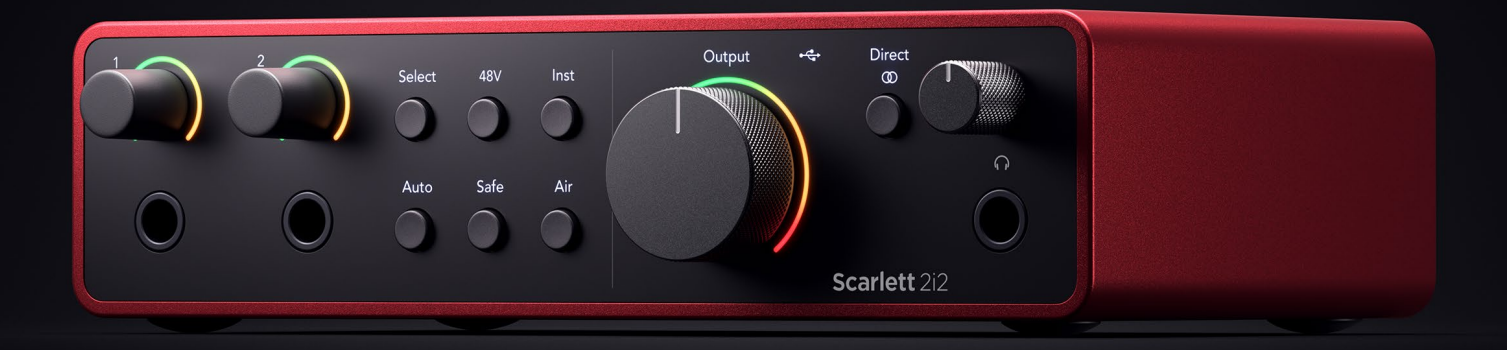

# **Scarlett 2i2 4th Gen**

User Guide

# **The artist's 2-in, 2-out interface** Focusrite®

Version 3.0

# Indholdsfortegnelse

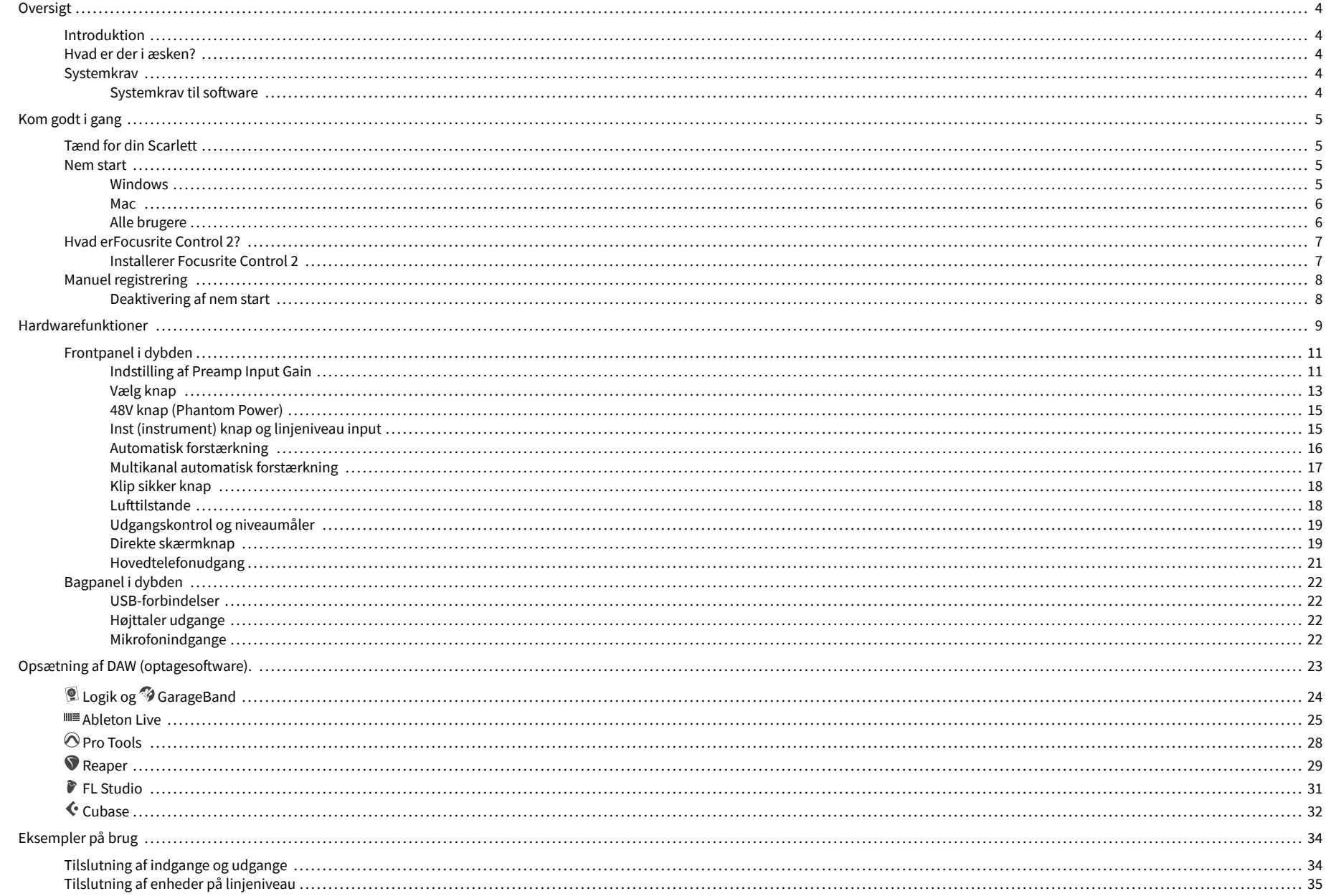

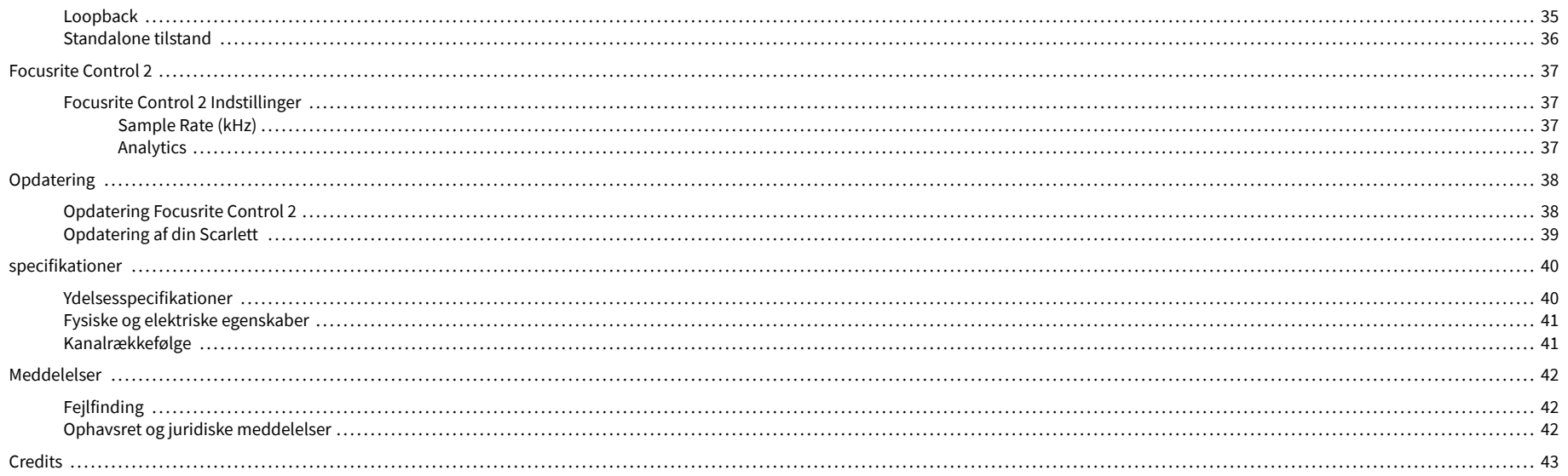

# <span id="page-3-0"></span>**Oversigt**

## **Introduktion**

Velkommen tilScarlett 2i24. generation.

Vi har designetScarlett 2i2 for kunstneren, der aldrig stopper med at skabe. Få lyd i studiekvalitet, uanset hvor du er med den seneste generation af Scarlett:

- Få mest muligt ud af enhver mikrofon eller guitar med **+**69dB**af gevinst** på hver indgang.
- Indstil dine niveauer på få sekunder, og tab aldrig et godt tag igen med **Automatisk forstærkning** og **Clip sikker**.
- Omkonstrueret lufttilstand med tilstedeværelse og harmonisk drev.
- Fjernstyr dine forforstærkere ved hjælp af voresFocusrite Control 2software.
- Optag lige ud af æsken med Easy Start og en komplet suite af studiesoftware inkluderet.

# **Hvad er der i æsken?**

Kassen til din Scarlett 2i2 omfatter:

- Scarlett 2i2
- USB-C to A cable
- Kom godt i gang Information (trykt inde i æskens låg)
- Vigtige sikkerhedsoplysninger

## **Systemkrav**

Den nemmeste måde at kontrollere din computers operativsystem (OS) er kompatibel med din Scarlett 2i2 er at bruge vores Hjælpecenters kompatibilitetsartikler:

#### [Focusrite Hjælpecenter: Kompatibilitet](https://support.focusrite.com/hc/en-gb/categories/200693655)

Efterhånden som nye OS-versioner bliver tilgængelige, kan du søge efter yderligere kompatibilitetsoplysninger ved at søge i vores Hjælpecenter på:

#### [support.focusrite.com](http://support.focusrite.com)

#### **Systemkrav til software**

At tjekkeFocusrite Control 2understøttes af dit operativsystem (OS), brug venligst vores Hjælpecenters kompatibilitetsartikler:

[Focusrite Hjælpecenter: Kompatibilitet](https://support.focusrite.com/hc/en-gb/categories/200693655)

Som nyFocusrite Control 2eller OS-versioner bliver tilgængelige, kan du tjekke kompatibilitetsoplysninger ved at søge i vores Hjælpecenter på:

[support.focusrite.com](http://support.focusrite.com)

# <span id="page-4-0"></span>**Kom godt i gang**

# **Tænd for din Scarlett**

For at tænde dinScarlett 2i2, tilslut et USB-kabel fra din computer til **USB** port på bagpanelet.

I nogle få sekunder gennemgår Scarlett sin opstartsprocedure, derefter <sup>←</sup> USB-ikonet lyser grønt.

#### **Vigtigt**  $\left( \left| \right| \right)$

Hvis din Scarlett tænder, men ikke genkendes af din computer,  $\leftarrow$ USB-ikonet lyser hvidt. Hvis dette sker:

- Sørg for, at du har installeretFocusrite Control 2på din computer
- Kontroller, at dit Scarletts USB-kabel er tilsluttet den korrekte port (**USB**) på bagsiden af Scarlett.
- Test en anden USB-port på din computer.
- Test et andet USB-kabel.

Hvis<sup>e-</sup>G-USB-ikonet blinker rødt, din Scarlett får ikke nok strøm.

For at tænde din Scarlett 2i2 uden computer, se [Standalone tilstand \[36\]](#page-35-0).

## **Nem start**

Easy Start giver dig en trin-for-trin guide til opsætning af din Scarlett og opretter personlige tutorials baseret på, hvordan du planlægger at bruge din Scarlett. Dette onlineværktøj guider dig også gennem din Scarlett's registreringsproces og adgang til softwarepakken.

På både Windows- og Mac-computere, når du tilslutter din Scarlett på din computer, vises den som en masselagerenhed, ligesom et USB-drev. Åbn drevet og dobbeltklik på 'Scarlett - Kom godt i gang.html'. Klik på 'Kom i gang' for at åbne Easy Start Tool i din webbrowser.

Når du har åbnet Easy Start, skal du følge trin-for-trin guiden for at installere og bruge din Scarlett.

#### **Windows**

Når du har tilsluttet din Scarlett 2i2 på din computer, vises en enhed i File Explorer kaldet Scarlett 2i2 4th Gen, dette giver dig adgang til Easy Start.

Sådan får du adgang til Nem start:

- 1. Åbn File Explorer.
- 2. Klik på Scarlett 2i2 4. generation (D:). Bogstavet kan være anderledes.

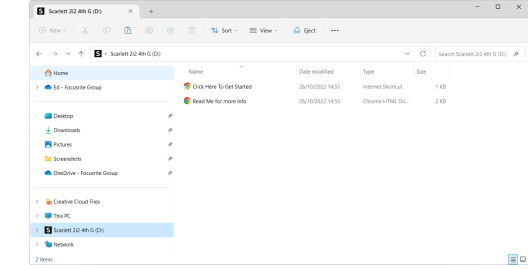

3. DobbeltklikKlik her for at komme i gang. Dette omdirigerer dig til Focusrite-webstedet, hvor vi anbefaler, at du registrerer din enhed:

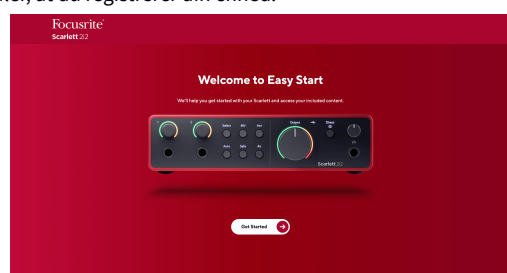

4. KlikKom igang, og vi fører dig gennem en trin-for-trin opsætningsvejledning baseret på, hvordan du vil bruge din Scarlett.

Under Nem start skal du installere Focusrite Control 2 . Efter du har installeret og åbnetFocusrite Control 2, klik på 'OpdaterScarlett 2i2'. Afbryd ikke forbindelsen til din Scarlett mensFocusrite Control 2 opdaterer den. EfterFocusrite Control 2 opdateringen er fuldført, vises Scarlett ikke længere som en masselagerenhed på din computer.

Dit operativsystem bør ændre computerens standardlydindgange og -udgange til Scarlett.

For at bekræfte dette skal du højreklikke på højttalerikonet på proceslinjen i Windows og sørge for, at Scarlett er dit lydoutput.

 $\times$ 

ψ

#### <span id="page-5-0"></span>**Mac**

Når du har tilsluttet din Scarlett 2i2 på din computer, vises et Scarlett-ikon på skrivebordet, eller hvis du bruger Chrome, vil du se en pop-up:

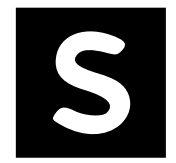

Google Chrome · now

Scarlett 2i2 4th Gen detected Go to api.focusrite-novation.com to connect.

Scarlett Easy Start-ikon: Dobbeltklik og start fra trin 1 nedenfor.

Chrome pop-up: Klik og start fra trin 2 nedenfor.

## **Sådan får du adgang til Nem start:**

1. Dobbeltklik på ikonet for at åbne Finder-vinduet vist nedenfor:

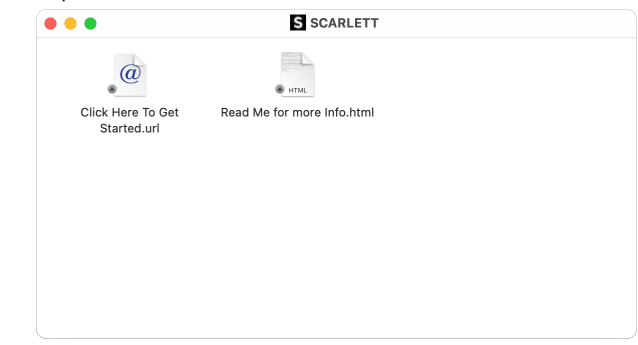

2. DobbeltklikKlik her for at komme i gang. Dette omdirigerer dig til Focusrite-webstedet, hvor vi anbefaler, at du registrerer din enhed:

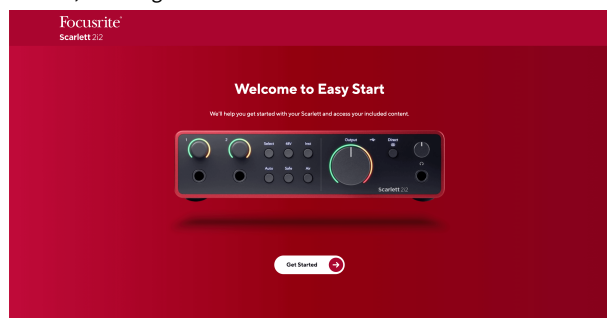

3. KlikKom igang, og vi fører dig gennem en trin-for-trin opsætningsvejledning baseret på, hvordan du vil bruge din Scarlett.

Under Nem start skal du installere Focusrite Control 2 . Efter du har installeret og åbnetFocusrite Control 2, klik på 'OpdaterScarlett 2i2'. Afbryd ikke forbindelsen til din Scarlett mensFocusrite Control 2 opdaterer den. EfterFocusrite Control 2 opdateringen er fuldført, vises Scarlett ikke længere som en masselagerenhed på din computer.

Dit operativsystem bør ændre computerens standardlydindgange og -udgange til Scarlett.

For at bekræfte dette skal du gå til Systemindstillinger > Lyd og sikre, at input og output er indstillet tilScarlett 2i2.

#### **Alle brugere**

Den anden fil - 'Mere info og ofte stillede spørgsmål' - er også tilgængelig under opsætningsprocessen. Denne fil indeholder nogle yderligere oplysninger om Easy Start, som du kan finde nyttig, hvis du har problemer med opsætningen.

Når du er registreret, har du øjeblikkelig adgang til følgende ressourcer:

- Focusrite Control 2 (Mac- og Windows-versioner tilgængelige) se note nedenfor.
- Flersprogede brugervejledninger også altid tilgængelig fra [downloads.focusrite.com.](http://downloads.focusrite.com)
- Licenskoder og links til den valgfri medfølgende software på din Focusrite-konto. For at finde ud af, hvilken medfølgende software der er inkluderetScarlett 2i2, besøg venligst vores hjemmeside: [focusrite.com/scarlett.](http://focusrite.com/scarlett)

# <span id="page-6-0"></span>**Hvad erFocusrite Control 2?**

Focusrite Control 2er den softwareapplikation, du bruger til at styre dinScarlettinterface.

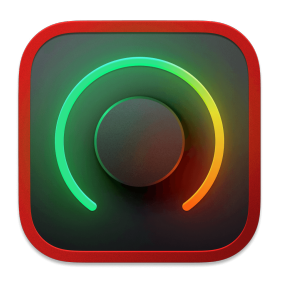

Det Focusrite Control 2 ikon

Vi opdaterer af og til din Scarlett 2i2's firmware med nye funktioner og forbedringer for at sikre, at du får mest muligt ud af din Scarlett. Din Scarlett 2i2 er opdateret igennem Focusrite Control 2.

Afhængig af din modelFocusrite Control 2giver dig mulighed for at kontrollere forskellige funktioner i dinScarlettfra din computer.

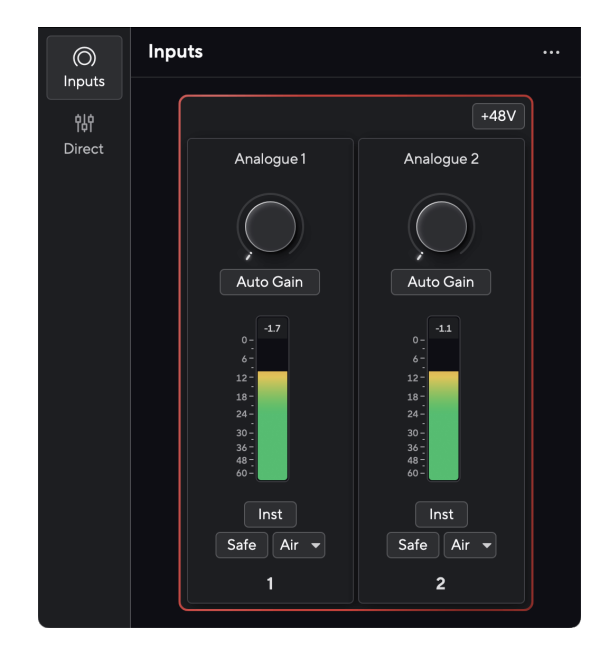

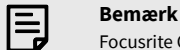

Focusrite Control 2 er kompatibel med de fleste større skærmlæsersoftware, så du kan styre funktionerne på din Scarlett.

#### **Installerer Focusrite Control 2**

Du kan installere Focusrite Control 2 på Windows og Mac. For at downloade og installere Focusrite Control 2:

- 1. Gå til Focusrite downloads websted: [focusrite.com/downloads](http://focusrite.com/downloads)
- 2. Find din Scarlett på webstedet Downloads.
- 3. Hent Focusrite Control 2 til dit operativsystem (Windows eller Mac).
- 4. Åbn mappen Downloads på din computer, og dobbeltklik på Focusrite Control 2 installatør.
- 5. Følg instruktionerne på skærmen for at installere Focusrite Control 2.
- 6. Hvis det ikke allerede er det, skal du tilslutte din Scarlett interface til din computer med USB-kablet.
- 7. Åben Focusrite Control 2 og den registrerer din Scarlett automatisk.

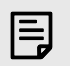

#### **Bemærk**

På Windows, installationFocusrite Control 2installerer også driveren. Du kan downloadeFocusrite Control 2til enhver tid, også uden tilmelding fra [downloads.focusrite.com](http://downloads.focusrite.com). På macOS behøver du ikke en driver, du skal kun installereFocusrite Control 2.

# <span id="page-7-0"></span>**Manuel registrering**

Hvis du beslutter dig for at registrere din Scarlett på et senere tidspunkt kan du på: [customer.focusrite.com/register](http://customer.focusrite.com/register)

Du skal indtaste serienummeret manuelt: du kan finde dette nummer på interfacets base (det hvide tal nedenfor) eller stregkodeetiketten på gaveæsken.

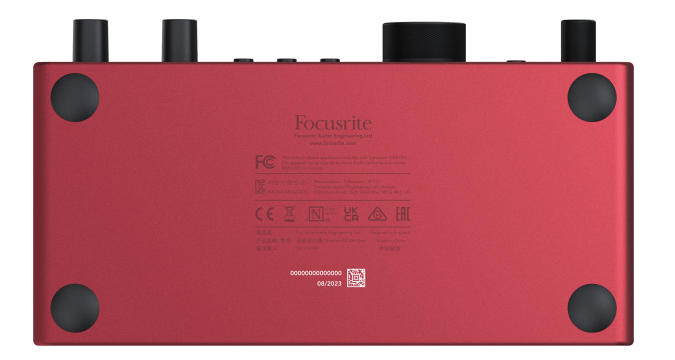

Vi anbefaler, at du downloader og installererFocusrite Control 2. Åbning Focusrite Control 2 deaktiverer Easy Start og låser din Scarlett 2i2's fulde funktionssæt.

I Easy Start-tilstand fungerer grænsefladen ved op til 48 kHz samplerate; når du installererFocusrite Control 2, kan du arbejde ved samplingshastigheder op til 192 kHz.

Hvis du ikke installererFocusrite Control 2med det samme, du kan downloade det til enhver tid fra: [downloads.focusrite.com](http://downloads.focusrite.com)

#### **Deaktivering af nem start**

Når du har været igennem Easy Start, installeret og åbnet Focusrite Control 2, er din Scarlett ikke længere i Nem Start-tilstand.

Hvis dinScarlett 2i2er stadig i Easy Start-tilstand, eller du har valgt ikke at installere Focusrite Control 2 for at deaktivere nem starttilstand:

- 1. Sluk for dinScarlett 2i2
- 2. Tryk på og hold **48V** knap.
- 3. At holde **48V** knappen holdt, tænd dinScarlett 2i2.
- 4. Vent på, at frontpanelet lyser op, og slip derefter **48V** knap.
- 5. Genstart (sluk og tænd) dinScarlett 2i2.

Din Scarlett tænder med Easy Start deaktiveret.

# <span id="page-8-0"></span>**Hardwarefunktioner**

**Frontpanel**

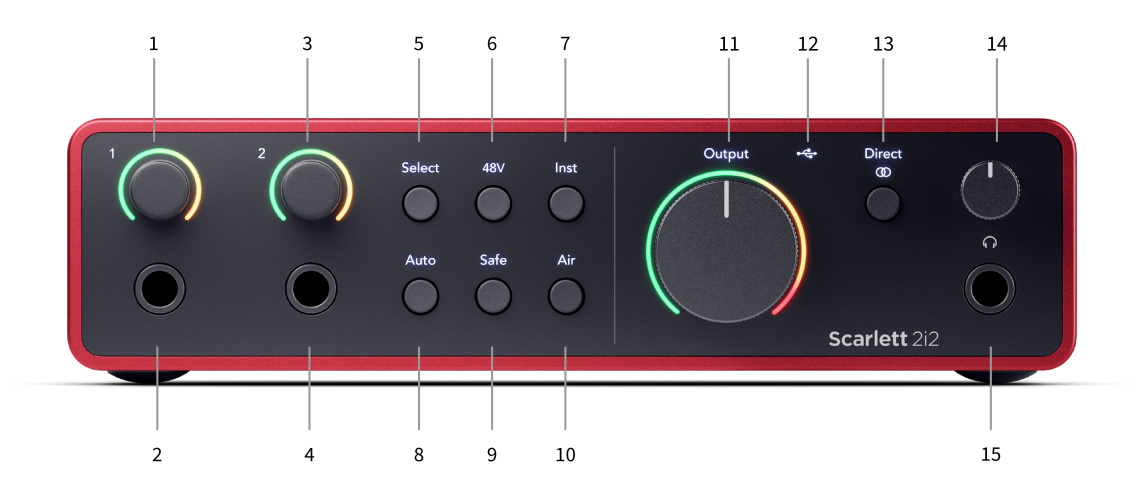

- 1. Input **1** Gain Control og Gain Halo Gain-kontrollen indstiller inputniveauet, og Gain Halo viser dig input- og forforstærkningsniveauerne for enten jack- eller XLR Mic-input 1.
- 2. Input **1** Neutrik® 6,35 mm (1/4") jack-stik Accepterer både ubalancerede mono (TS) og balancerede mono (TRS) jack-kabler på linje- eller instrumentniveau. Tilslutning af et kabel her deaktiverer den tilsvarende XLR-indgang.
- 3. Input **2** Gain Control og Gain Halo Gain-kontrollen indstiller inputniveauet, og Gain Halo viser dig input- og forforstærkningsniveauerne for enten jack- eller XLR Mic-indgangen 2.
- 4. Input **2** Neutrik® 6,35 mm (1/4") jack-stik Accepterer både ubalancerede mono (TS) og balancerede mono (TRS) jack-kabler på linje- eller instrumentniveau. Tilslutning af et kabel her deaktiverer den tilsvarende XLR-indgang.
- 5. **Vælg** knap Tryk for at flytte valget til næste forforstærker. De andre knapper ændres for at styre den input, du vælger. Den aktuelt valgte kanals nummer lyser grønt.
- 6. **48V** knap Tryk for at tænde for 48V fantomstrøm ved XLR-mikrofonindgangen for at forsyne kondensatormikrofoner.

Hvornår **48V** er tændt, denScarlett 2i2 anvender 48V fantomstrøm til begge indgange.

- 7. **Inst** knap Tryk for at skifte det valgte 6,35 mm (1/4") input mellem linje- eller instrumentniveau.
- 8. **Auto** knap Tryk for at starte Auto Gain-funktionen (se [Automatisk forstærkning \[16\]](#page-15-0)).
- 9. **Sikker** knap Tryk for at aktivere Clip Safe-funktionen for dit input (se [Sikker \[18\]](#page-17-0)).
- 10. **Luft** knap Tryk for at aktivere AIR-tilstand (se [LUFT \[18\]\)](#page-17-0).
- 11. Hovedtaler **Produktion** Kontrol- og udgangsniveaumåler Styr niveauet, der går til udgange R og L, måleren viser dig det niveau, der sendes ud.
- 12.  $\overrightarrow{C}$  USB LED Lyser grønt, når interfacet genkendes af din computer, hvidt, hvis det er tilsluttet, men ikke genkendt, og slukket, hvis det ikke er tilsluttet.
- 13. **Direkte**  $^{\text{Direct}}_{\text{one}}$  Skærmknap Tryk for at skifte mellem tre indstillinger, Fra (hvid), Til Mono (**Direkte** grøn), og på stereo (<sup>Direct</sup> grøn).
- 14.  $\bigcap$  Hovedtelefonniveaukontrol Styr det niveau, der sendes til dine hovedtelefoner.
- 15.  $\bigcap$  Hovedtelefonudgang Tilslut dine hovedtelefoner her ved hiælp af et TRS 6.35 mm (1/4") jackstik.

#### **Bagpanel**

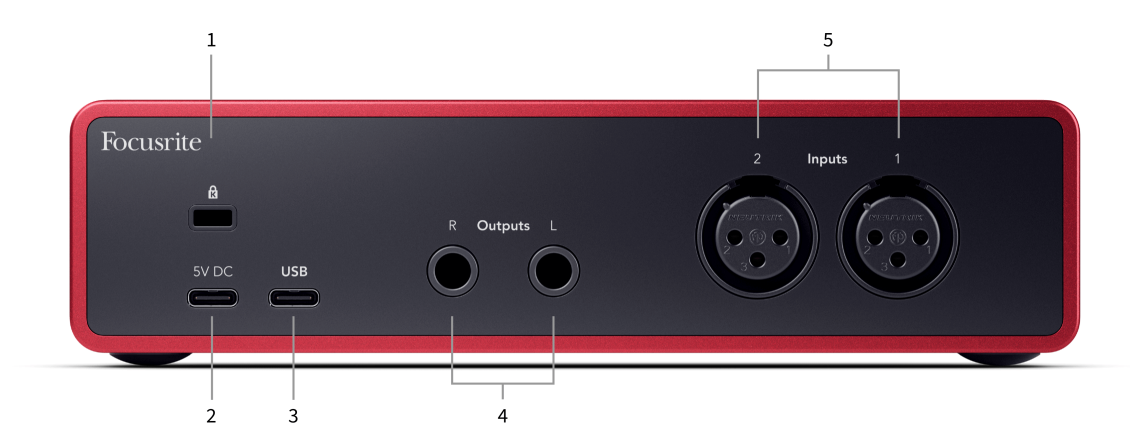

- 1.  $\mathbf{\Omega}$  Kensington Lock, brug en lås til at sikre din Scarlett og afskrække tyveri.
- 2. **5V DC** et valgfrit USB-C-stik til at levere strøm til din Scarlett 2i2 hvis din computer ikke kan levere 1,5A USB-C strøm til din Scarlett 2i2
- 3. **USB** USB-C-stik til at forbinde din Scarlett til din computer. Med de fleste computere kan du overføre data og forsyne Scarlett med kun denne USB-port.
- 4. Højttaler **Udgange R** og **L** 6,35 mm (1/4") jackstik (TS eller TRS) til at forbinde din Scarlett til højttalere eller en forstærker. Vi anbefaler, at du bruger 6,35 mm (1/4") TRS jackkabler til afbalancerede forbindelser.
- 5. **Indgange 2** og **1** 3-benet 3-benet Neutrik® XLR-stik til at forbinde dine mikrofoner. Tilslutning af noget til den tilsvarende linje-niveau-indgang deaktiverer XLR-indgangen.

# $\exists \mathbb{Q}^2$

#### **Vink**

Det Scarlett 2i2 har XLR-indgange på bagsiden til mikrofoner og 6,35 mm (1/4") jackindgange på forsiden til instrumenter eller line-level-enheder.

Brug af frontpanelets jack-indgange deaktiverer XLR-mikrofonindgangen. Hvis du ikke får lyd fra dine XLR-indgange, skal du sørge for, at intet er tilsluttet frontpanelets jack-indgange.

# <span id="page-10-0"></span>**Frontpanel i dybden**

Dette afsnit dækker alle funktionerne på din Scarlett 2i2's frontpanel, hvad de gør, hvordan du kan bruge dem, og hvordan de fungerer i Focusrite Control 2.

## **Indstilling af Preamp Input Gain**

Forforstærkerens inputforstærkning styrer, hvor meget signal du sender til din computer og optagesoftware.

Det er vigtigt at indstille et godt niveau for forforstærkerens inputforstærkning, så du får den bedste optagelseskvalitet. Hvis forforstærkerens indgangsforstærkning er for lav, vil dit signal være for stille, og når du forsøger at øge niveauet senere, kan du høre støj i optagelsen; hvis forforstærkerens indgangsforstærkning er for høj, kan du "klippe" inputtet og høre hård forvrængning i din optagelse.

For at øge inputforstærkningen skal du flytte forstærkningskontrollen med uret, mens du flytter forstærkningskontrollen, lyser Gain Halo gradvist med uret for at vise dig forstærkningsniveauet. Dette diagram viser gevinsten på forskellige niveauer:

- 1. Ingen inputforstærkning
- 2. 25% inputforstærkning
- 3. 50 % inputforstærkning
- 4. 75 % inputforstærkning
- 5. 100 % inputforstærkning

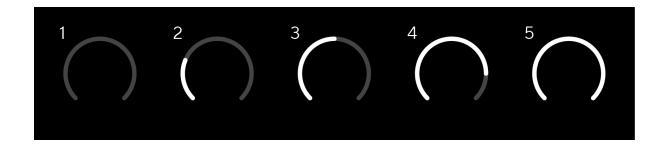

Når du justerer din inputforstærkning, mens du sender et signal ind i din forforstærker, lyser ringen på samme måde som ovenfor, men en farve, grøn, ravgul eller rød, viser, hvor meget niveau der går ind i din computer. Kort efter du holder op med at justere forstærkningen, vender målerne tilbage til inputmålere (se Input Metering).

- 1. Forøgelse på 40%, signal godt.
- 2. Forøgelse på 40 %, signal pre-clip.
- 3. Forstærkning på 40 %, signalklipning.

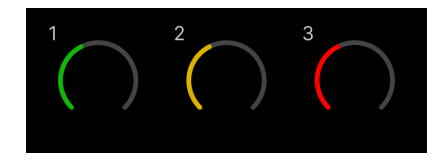

- 1. Grøn viser, at dit signalniveau er godt.
- 2. Amber viser, at dit signal er pre-clip, noget højere, og du sandsynligvis vil klippe input
- 3. Rød viser, at dit signal er afbrudt, du bør reducere forstærkningen.

## **Software Gain Control**

Du kan også fjernstyre forforstærkeren vha Focusrite Control 2.

For at justere forforstærkerens forstærkning Focusrite Control 2:

- 1. Klik på den virtuelle knap for den kanal, du vil justere, eller brug tabulatortasten til at vælge forforstærkningskontrol.
- 2. Bevæg musen op og ned, eller brug piletasterne til at øge eller mindske forstærkningen (i intervaller på ±1dB).

De følgende billeder viser forforstærkningen ved minimum, medium og maksimum gain.

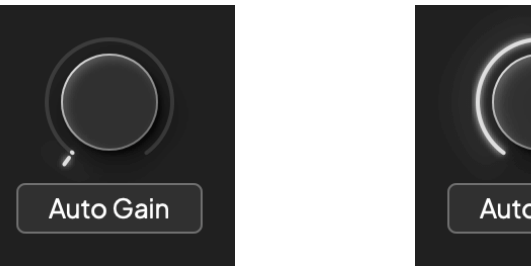

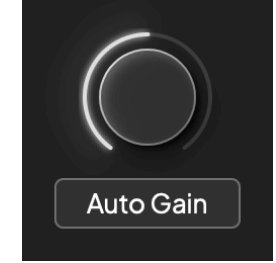

Ingen inputforstærkning 50% gevinst

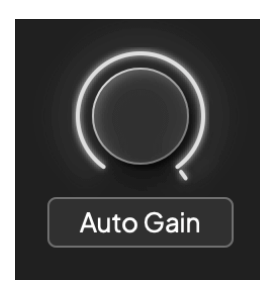

100 % gevinst

#### **Indgangsmåling**

Når du ikke flytter inputforstærkningskontrollen, bruger inputmålingen hele Gain Halo. Efterhånden som det indkommende signal bliver højere (for eksempel med en højere inputforstærkningsindstilling), lyser Gain Halo fra grønt til gult, før hele Gain Halo blinker rødt for at vise dig, at inputtet er klippet.

Dette diagram viser målerne på forskellige niveauer for at vise inputsignalniveauet:

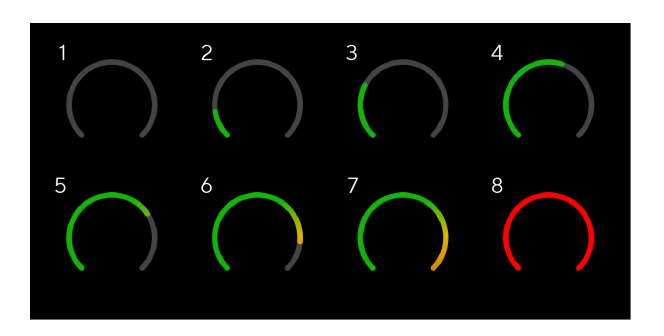

- 1. Intet indgangssignal
- 2. -42 dBFS
- 3. -36 dBFS
- 4. -24 dBFS
- 5. -18 dBFS
- 6. -12 dBFS
- 7. -6 dBFS
- 8. 0 dBFS, klipning skru ned for inputforstærkningen for at undgå forvrængning og klipning.

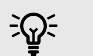

#### **Vink**

Hvis dit signal klipper, lyser clip-indikatoren øverst på måleren rødt. Hvis dette sker, skal du vælge den kanal og reducere forstærkningen.

#### **Software måling**

På samme måde som inputmålerne på din Scarlett 2i2's frontpanel, kan du se det indgående signal på målerne i Focusrite Control 2 for at indstille den korrekte forforstærkerforstærkning.

Efterhånden som signalet bliver højere, går måleren ind Focusrite Control 2 lyser fra grønt til gult (pre-clip).

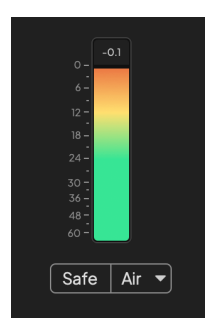

Indikatoren over måleren viser dig topniveauet (i -dBFS), det højeste niveau på dette spor, siden du begyndte at overvåge inputtet. Når du holder markøren over Peak Level Meter, kan du klikke til Nulstil værdien.

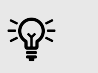

#### **Vink**

Når du optager, er det en god idé at sigte efter et -12dBFS peak niveau. Dette sikrer, at du har plads nok, når du har optaget alle dine numre.

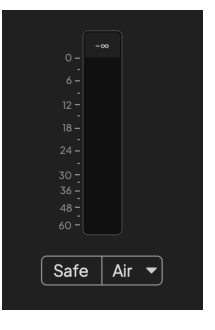

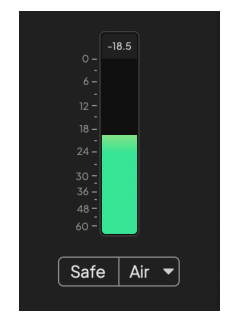

Venter på et indgangssignal. Indgangssignalet har nået -18dB.

<span id="page-12-0"></span>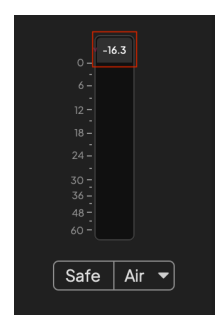

Klik for at Nulstil Peak Level-måleren.

Når du overbelaster forforstærkeren, med for meget inputsignal eller ved at tilføje for meget gain, lyser Peak Level Meter rødt. Hold markøren over Peak Level Meter og klik for at Nulstil værdien.

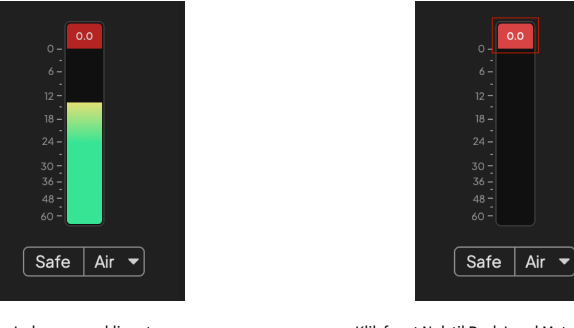

Indgangen er klippet. Klik for at Nulstil Peak Level Meter efter klipning.

#### **Vælg knap**

Mange frontpanelkontroller på dinScarlett 2i2 deles på tværs af forforstærkerindgangene. Det **Vælg** knappen flytter forforstærkerens kontroller til forskellige indgange.

Der er altid valgt mindst én forforstærker, for at ændre, hvilke forforstærkere kontrollerne påvirker, tryk på **Vælg** knap. Når du gør dette, lyser nummeret på den nyligt valgte forforstærker grønt, og forforstærkerindstillingslysene skifter til at matche den nye forforstærker.

Når du tænder for dinScarlett 2i2 den sidst valgte forforstærker, før du slukkede den, forbliver den valgte forforstærker.

#### **Sammenkædning af forforstærkere**

Sammenkædning af forforstærkere giver dig mulighed for at styre to forforstærkere samtidigt ved hjælp af et sæt forforstærkere. Du kan matche forstærkningskontroller for to forforstærkere og aktivere andre forforstærkere. Dette er nyttigt til stereooptagelse, for eksempel et mikrofonpar, stereosynthesizer eller keyboard.

For at linke forforstærkere:

• Tryk og hold på **Vælg** knappen i et sekund.

#### Når du har lavet Preamp Link:

• Begge forforstærkernumre lyser grønt og Gain Halos lyser midlertidigt til deres forforstærkerniveau.

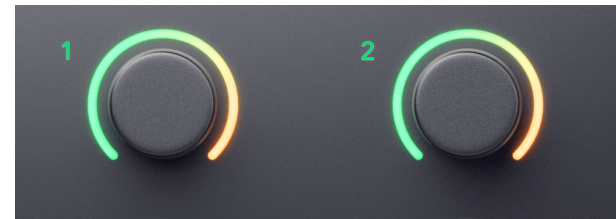

- Forforstærkningsniveauet er indstillet til den laveste værdi af det nyligt forbundne par.
- Forforstærkerindstillingerne arves fra den aktuelt valgte forforstærker, f.eks. er forforstærker 1 valgt, derfor arver Preamp 2, **Luft**, **Sikker** og **Inst** indstillinger fra Preamp 1.
- Ændring af en forforstærkerindstilling ændrer tilstanden for begge forforstærkere.
- Justering af enten forstærkningskontrol ændrer forstærkningsniveauet for begge forforstærkere og vises på begge Gain Halo'er.
- 48V deaktiverer for begge forforstærkere.

#### **Frakobling af forforstærkere**

Hold nede for at frakoble forforstærkere **Vælg** knappen i et sekund. Når du fjerner linket til et par:

- Den første forforstærker af det tidligere sammenkædede par bliver valgt og lyser grønt.
- Forstærkningsniveauer og forforstærkerindstillinger forbliver de samme, men du kan nu ændre dem uafhængigt.

#### **Sammenkædning af forforstærkere Focusrite Control 2**

#### **Sammenkædning af forforstærkere**

Til at linke forforstærkere fra Focusrite Control 2:

- 1. Hold markøren over den forforstærker, du vil linke til.
- 2. Klik på ellipseikonet ...
- 3. Klik Link til Analog 2 (eller lignende afhængig af forforstærkeren).

 $\ddotsc$  $\rightarrow$  Link with Analogue 2

Linkede forforstærkere viser  $\mathcal O$  ikonet ud for deres navn.

#### **Frakobling af forforstærkere**

Til at frakoble forforstærkere fra Focusrite Control 2:

- 1. Hold markøren over den forforstærker, du vil fjerne linket til.
- 2. Klik på ellipseikonet ...
- 3. Klik Opdelt kanaler.

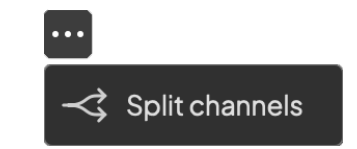

- Den første forforstærker af det tidligere sammenkædede par bliver valgt og lyser grønt.
- Forstærkningsniveauer og forforstærkerindstillinger forbliver de samme, men du kan nu ændre dem uafhængigt.

#### <span id="page-14-0"></span>**48V knap (Phantom Power)**

**48V**, også almindeligvis omtalt som 'Phantom Power', sender 48 volt fra dit interfaces XLR-stik til enheder, der har brug for strøm for at fungere. Den mest almindelige brug er at sende strøm til kondensatormikrofoner, men du kan også få brug for det **48V** til inline mikrofon forforstærkere, aktive dynamiske mikrofoner og aktive DI-bokse.

Sådan tænder du 48V:

- 1. Tilslut din mikrofon eller en anden strømforsynet enhed til en XLR-indgang på dit interface ved hjælp af et XLR-kabel. **48V** sendes ikke til 6,35 mm (1/4") jackindgangene.
- 2. Skru ned for forforstærkerens forstærkningskontrol for at undgå uønskede pops og klik.
- 3. Tryk på **48V** knap (eller den tilsvarende softwareknap)

Det **48V** ikonet lyser grønt for at vise, at det er aktiveret.

48V fantomstrøm sendes nu til begge XLR-indgange på din Scarlett 2i2 og til alle enheder, der er tilsluttet XLR-indgangene.

#### **48V (Phantom Power) Softwarekontrol**

For at aktivere 48V (Phantom Power) fra Focusrite Control 2 klik på +48V knap. Dette er det samme som at trykke på 48V-knappen på Scarlett 2i2 hardware.

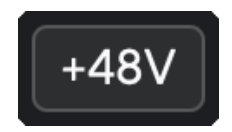

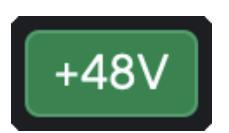

+48V Fantomstrøm slukket +48V Phantom Power tændt

## **Vigtigt**

 $(!)$ 

Hvis du ved et uheld sender **48V** phantom power til den forkerte indgang, vil de fleste moderne mikrofoner af andre typer, f.eks. dynamiske eller bånd, ikke blive beskadiget, men nogle ældre mikrofoner kan være det. Hvis du er i tvivl, så tjek venligst din mikrofons brugervejledning for at sikre, at den er sikker at bruge med **48V** fantomkraft.

#### **Inst (instrument) knap og linjeniveau input**

Det **Inst** (Instrument)-knappen påvirker kun 6,35 mm (1/4") linjeindgangen for den valgte kanal. Den ændrer den fra en indgang, der er egnet til*linje-niveau*enheder til en input, der er bedre egnet til enheder på instrumentniveau.

For at aktivere eller deaktivere instrumenttilstand for 6,35 mm (1/4") jack-indgangen, skal du trykke på **Inst** knap én gang. Grønne shows **Inst** er aktiveret, og hvidt viser **Inst** er deaktiveret. Når du aktiverer Inst og tilslutter et stik til din Scarlett, ændres minimumforstærkningen for input til +7dB.

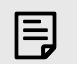

#### **Bemærk** Når **Inst** lyset er hvidt, 6,35 mm jack-indgangen er på linjeniveau.

Hvornår **Inst** er aktiveret (grøn), kan du tilslutte enheder på instrumentniveau til 1/4" indgangene, såsom, men ikke begrænset til:

- Elektriske eller elektroakustiske guitarer direkte og via effektpedaler.
- Elektriske basser
- Akustiske instrumenter med pick-ups såsom violiner, kontrabasser mm.

Hvornår **Inst** er deaktiveret (hvid), kan du tilslutte enheder på linjeniveau til 6,35 mm (1/4") indgange, såsom, men ikke begrænset til:

- Synthesizere
- Tastaturer
- Trommemaskiner
- Eksterne mikrofonforforstærkere

#### **Instrument/Line Software kontrol**

For at skifte mellem instrument og linje fra Focusrite Control 2 klik på**Inst**knap én gang.

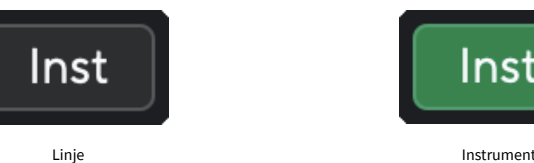

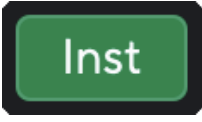

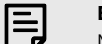

#### **Bemærk**

Når du skifter mellem **Inst** og Line, forbliver forstærkningen på det sidste niveau, du indstillede.

#### <span id="page-15-0"></span>**Automatisk forstærkning**

Auto Gain giver dig mulighed for at sende et signal ind i dinScarlett 2i2(for eksempel at synge eller spille dit instrument) i 10 sekunder, og lad Scarlett sætte et godt niveau for dine forforstærkere. Hvis du finder ud af, at niveauerne ikke er rigtige, kan du justere forstærkningskontrollerne manuelt for at finjustere niveauerne før optagelse.

Sådan bruger du automatisk forstærkning:

- 1. Tryk på **Vælg** knappen for at flytte dine forforstærkere til den korrekte forforstærker.
- 2. Tryk på den hvide **Auto** knappen på din Scarlett eller den tilsvarende softwareknap. Det **Auto** ikonet lyser grønt i ti sekunder. Den tilsvarende Gain Halo bliver til en ti sekunders nedtællingstimer.

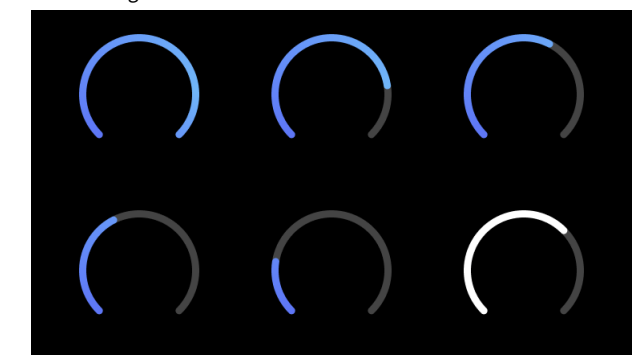

3. Tal eller syng i mikrofonen, eller spil på dit instrument under nedtællingen af Auto Gain. Udfør, som du ville, mens du optager, for at sikre, at Auto Gain sætter et godt niveau.

Hvis den automatiske forstærkning lykkedes, lyser Gain Halo grønt, før forstærkningsværdien vises på Gain Halo i et sekund. Forstærkningen er nu indstillet på et godt niveau for din optagelse.

Hvis Auto Gain fejler, lyser Gain Halo rødt. Se venligst afsnittet, [Gain Halo blev rød \[17\]](#page-16-0), for mere information.

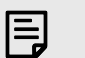

#### **Bemærk**

Scarlett's Auto Gain sørger for, at dine niveauer er indstillet korrekt, ikke kun ved hjælp af inputsignalet, men tager også hensyn til:

- Forforstærkerens støjgulv.
- Digital stilhed.
- Crosstalk mellem kanaler.
- Uønskede slag eller stød på dine mikrofoner.

#### **Auto Gain Software kontrol**

For at bruge Auto Gain in Focusrite Control 2:

1. Klik på knappen Auto Gain ind Focusrite Control 2.

# **Auto Gain**

2. Tal eller syng i mikrofonen, eller spil på dit instrument under nedtællingen af Auto Gain. Udfør, som du ville, mens du optager, for at sikre, at Auto Gain sætter et godt niveau.

Auto Gain-processen starter, og software Gain-haloen bliver til en nedtællingstimer.

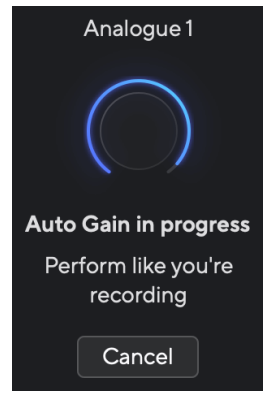

Hvis den automatiske forstærkning lykkedes, lyser Gain Halo grønt, før forstærkningsværdien vises på Gain Halo i et sekund. Forstærkningen er nu indstillet på et godt niveau for din optagelse.

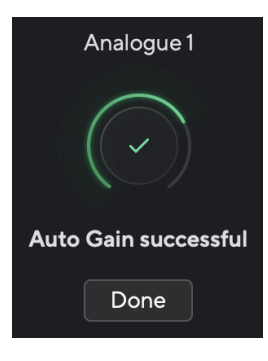

#### <span id="page-16-0"></span>**Gain Halo blev rød**

Hvis indgangssignalet er uegnet til Auto Gain (f.eks. intet signal), stopper Auto Gain efter ti sekunder, og Gain Halo lyser rødt i et sekund. Forstærkningen vender tilbage til den værdi, du indstillede, før du starter Auto Gain.

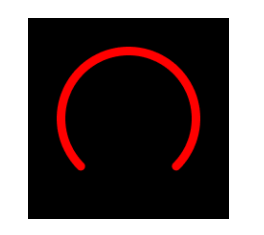

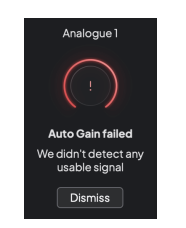

Hardware Gain Halo Focusrite Control 2 Auto Gain mislykkedes

Før du kører Auto Gain igen, skal du sørge for, at din input har noget tilsluttet sig korrekt, hvis du bruger en kondensatormikrofon, er 48V tændt, og du laver lyd, mens Auto Gain kører.

#### **Bemærk**

目

For at annullere Auto Gain skal du trykke på knappen Auto Gain igen når som helst under processen. Forstærkningen vender tilbage til den værdi, du indstillede, før du starter Auto Gain.

#### **Multikanal automatisk forstærkning**

Auto Gain giver dig mulighed for at sende et signal ind i dinScarlett 2i2(for eksempel at synge eller spille dit instrument) i 10 sekunder, og lad Scarlett sætte et godt niveau for dine forforstærkere. Hvis du finder ud af, at niveauerne ikke er rigtige, kan du justere forstærkningskontrollerne manuelt for at finjustere niveauerne før optagelse.

Multichannel Auto Gain starter Auto Gain-processen for alle forforstærkerkanalerne på din grænseflade. Dette er især nyttigt til hurtigt at indstille niveauer for situationer, hvor du bruger flere kanaler samtidigt, for eksempel:

- Indstil niveauer for dig selv, hvis du spiller guitar og synger samtidigt.
- Indstilling af niveauer for en trommeslager, når du har flere mikrofoner på trommesættet.
- Indstilling af niveauer for et band, der optager 'live' sammen.

Sådan starter du flerkanals Auto Gain-processen:

1. Hold **Auto** knappen i to sekunder.

Det **Auto** ikonet toner mellem slukket og grønt i ti sekunder, og Gain Halos for alle kanaler bliver til ti sekunders nedtællingstimere.

2. Tal eller syng i mikrofonen, eller spil på dit instrument under nedtællingen af Auto Gain. Udfør, som du ville, mens du optager, for at sikre, at Auto Gain sætter et godt niveau.

Hvis den automatiske forstærkning var vellykket, vises forstærkningshaloerne lysegrøn før forstærkningsværdien på Gain-haloerne i et sekund. Forstærkningen er nu indstillet på et godt niveau for din optagelse.

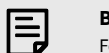

#### **Bemærk**

For at annullere Auto Gain skal du trykke på knappen Auto Gain igen når som helst under processen. Forstærkningen vender tilbage til den værdi, du indstillede, før du starter Auto Gain.

#### <span id="page-17-0"></span>**Klip sikker knap**

Det **Sikker** knappen anvender Clip Safe, som automatisk justerer din forforstærkerforstærkning, hvis du risikerer at blive klippet.

Clipping sker, når din gain er indstillet for højt til den lyd, der optages, og dit input overbelaster forforstærkeren. Et klipningssymptom er forforstærkerforvrængning, hvilket ofte er ubehageligt og kan ødelægge en optagelse. Clip Safe hjælper dig med at undgå dette, så hvis dit input nærmer sig klipning, reducerer Clip Safe forforstærkningen, så du ikke behøver at genindspille dit take.

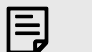

#### **Bemærk**

Clip Safe er kun tilgængelig ved op til 96 kHz, du kan ikke bruge den ved quad-band (176,4 kHz og 192 kHz) samplingsfrekvenser. Safe LED lyser rødt for at vise, når den ikke er tilgængelig.

#### For at aktivere Clip **Sikker**:

- 1. Tryk på **Vælg** knappen for at flytte dine forforstærkere til den korrekte forforstærker.
- 2. Tryk på **Sikker** knappen på interfacet eller den tilsvarende softwareknap.

Når du aktiverer Safe, vil **Sikker** ikonet lyser grønt. Sikkerhedsikonet lyser hvidt, når det er deaktiveret og tilgængeligt.

Når du har valgt to indgange ved hjælp af Preamp Link, **Sikker** anvendes på begge forforstærkere.

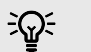

#### **Vink**

Når du aktiverer Clip Safe, overvåger din Scarlett løbende dine inputsignaler, op til 96.000 gange i sekundet, og gennem en kombination af analog forforstærkerjustering og DSP reducerer Clip Safe risikoen for klipning markant.

#### **Clip sikker Focusrite Control 2**

For at aktivere Clip Safe fra Focusrite Control 2, klik på Sikker knap:

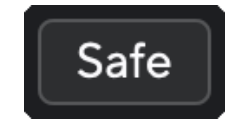

Sikker af sted Sikker på

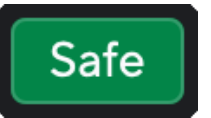

#### **Lufttilstande**

Air lader dig ændre din Scarletts forforstærkerlyd med to forskellige tilstande; Air Presence eller Air Presence og Harmonic Drive.

Luft påvirker mikrofon, linje og instrument input.

For at aktivere Air, vælg dit input, tryk på Air-knappen én gang for Air Presence, igen for Air Presence og Harmonic drive og igen for at slukke. Air LED'en skifter farve for at vise, hvilken tilstand du har valgt:

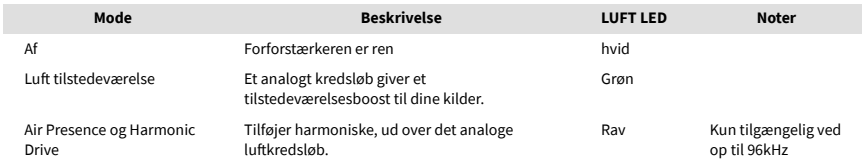

#### **Air Software kontrol**

For at aktivere AIR fra Focusrite Control 2 klik på Luft knap. Dette er det samme som at trykke på Luft knappen på Scarlett 2i2 hardware.

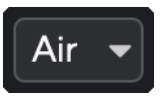

Luft slukket

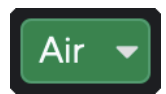

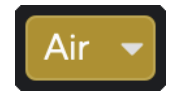

Lufttilstedeværelse valgt at anden var at anden valgt Air Presence og Drive valgt

Når du klikker Focusrite Control 2's Air-knap bliver den sidst valgte Air-tilstand aktiveret. For at ændre den valgte lufttilstand (tilstedeværelse eller tilstedeværelse og kørsel) skal du klikke på pilen for at vise rullemenuen.

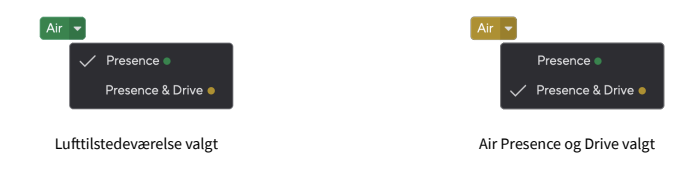

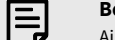

#### **Bemærk**

Air Presence & Drive er kun tilgængelig ved op til 96 kHz, du kan ikke bruge det ved quad-band (176,4 kHz og 192 kHz) samplingsfrekvenser.

#### <span id="page-18-0"></span>**Udgangskontrol og niveaumåler**

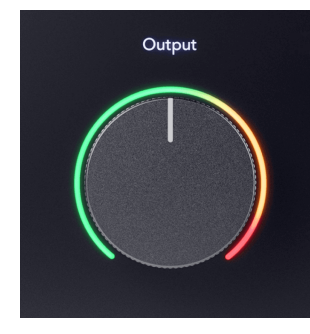

Det **Produktion** kontrol og udgangsniveaumåler er relateret til de signaler, der går til udgange 1 og 2 på bagsiden af din Scarlett 2i2, de udgange, du oftest forbinder til monitorhøjttalere.

Det **Produktion** kontrol indstiller niveauet ved udgangene fra ingenting (helt mod uret) til fuldskala output (fuldt med uret).

Output Level-måleren omkring Output-niveau-kontrollen er en pre-fade-måler (den påvirkes ikke af kontrollens position), der viser dig signalniveauet, der kommer fra din computer.

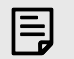

#### **Bemærk**

I nogle tilfælde kan du stadig høre lyd fra dine skærme, når **Produktion** kontrollen er helt mod uret, kan du justere dine skærmniveauer for at løse dette:

- 1. Skru ned for din grænseflade **Produktion** kontrol og dine monitorers niveaukontrol.
- 2. Drej på **Produktion** kontrol til maksimum (eller lige under maksimum).
- 3. Afspil lyd fra dit system.
- 4. Skru op for dine skærmes niveaukontroller, indtil niveauet er det højeste, du har brug for.

Du bør ikke længere høre lyd, når **Produktion** kontrol er på sit minimum. Du har også mere kontrol over niveauet med hele rækkevidden af **Produktion** styring. Ved at indstille den til lige under maksimum, har du også lidt ekstra lydstyrke, hvis du har brug for det, eller ønsker at lytte til lyde på et højere niveau end normalt.

#### **Direkte skærmknap**

**Direkte** Overvåge @ giver dig mulighed for at høre signalerne, der kommer ind i dit interfaces input, uden at de går gennem din computer. Det betyder, at du hører inputs uden forsinkelse og uden effekter.

Du vil måske bruge direkte overvågning af to grunde:

- 1. Du oplever latenstid eller en forsinkelse mellem at lave en lyd og høre den tilbage fra din software. Ved at slå dine softwareindgange fra og tænde for Direct Monitor, hører du ikke længere latency.
- 2. Du vil høre det rene upåvirkede signal, der går ind i din Scarlett, i stedet for at lytte til softwareoutputtet, som kan have effekter og plugins, der ændrer den måde, din kilde lyder på.

Når Direct Monitor er slukket, vil @ikonet lyser hvidt. Det Scarlett 2i2 har to forskellige Direct Monitor-indstillinger, mono og stereo, for at aktivere Direct Monitor:

• Tryk på knap én gang for **mono** direkte overvågning, vil signaler til stede ved indgang 1 og indgang 2 begge være i midten af stereobilledet. Dette er nyttigt til at optage to monokilder, for eksempel en guitar og en stemme.

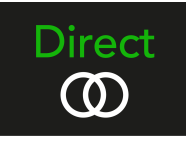

• Tryk på ®<sup>birect</sup>knappen for anden gang for **stereoanlæg** direkte overvågning, indgang 1 panoreres til venstre, indgang 2 panoreres til højre. Dette er nyttigt til optagelse af en stereoenhed, for eksempel et stereomikrofonpar, en stereosynthesizer eller et keyboard.

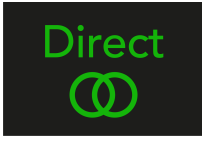

#### **Bemærk**

巪

Hvis du hører dit signal to gange eller får en fordobling eller let faset lyd, er det sandsynligt, at du har tændt for Direct Monitor, og du hører lyden tilbage fra software. Du kan enten:

- Slå lyden fra for det spor, du optager til, i din DAW-software.
- Sluk for Direct Monitor, og lyt kun til lyden fra din DAW-software.

## **Direkte skærmjustering**

Fra Focusrite Control 2 du kan aktivere og justere Direct Monitor-mixet for at balancere dine input med afspilningskanalerne fra din software.

For at aktivere Direct Monitor skal du klikke på Direct-fanen i Focusrite Control 2 og klikke på Direct Monitor-softwarekontakten øverst på fanen. Kontakten lyser grønt og Direct lyser grønt på din Scarlett 2i2's frontpanel.

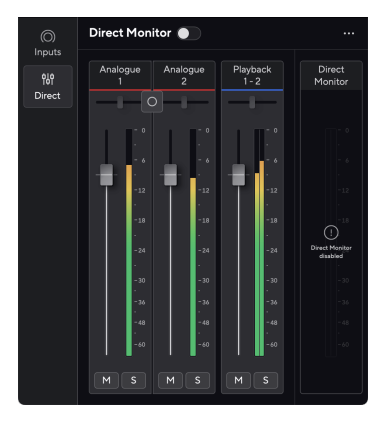

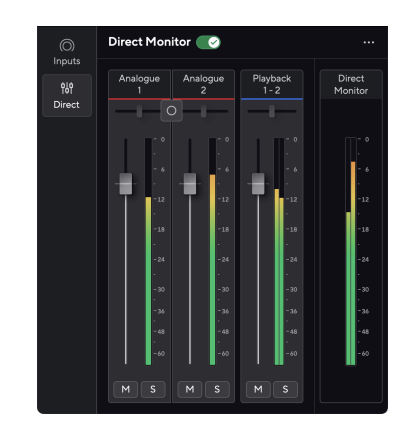

Direkte skærm slukket Direkte skærm tændt

## **Sådan justerer du dit Direct Monitor-mix:**

- 1. Åben Focusrite Control 2.
- 2. Klik på fanen Direkte.

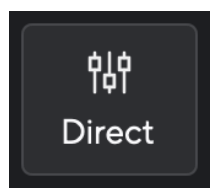

3. Brug Mixer-kanalerne (faders, Mute og Solo-knapperne) til at justere niveauerne for Analog 1, Analog 2 og Afspilning 1-2.

Den sidste meter under **Direkte monitor** viser det kombinerede niveau, der går til din skærm og hovedtelefonudgange.

#### <span id="page-20-0"></span>**Brug af mixerkanalerne**

Hver mixerkanal har en række funktioner.

# 5

#### 1. **Mix kanalnavn**

Dette viser navnet på mixerindgangen.

#### 2. **Stereo/mono switch** og **Pande**

Knappen Direct Monitor Mode mellem kanalerne ændrer den direkte monitortilstand

#### mellem mono  $\circ$  og stereo  $\circ$ .

Pan-indikatorerne på hver side viser, hvor denne kanal panoreres i det direkte monitormix. Panoreringen kan ikke redigeres og har to tilstande afhængigt af den direkte skærm, du vælger, center (mono) hård-venstre og hård-højre (stereo).

#### 3. **Fader**

Faderen justerer niveauet, der går til din Mix-destination. Alt, valgmulighed  $\sim$  eller dobbeltklik for at nulstille.

Faderne har ingen effekt på de kilder, du optager i øjeblikket.

#### 4. **Måler**

Dette viser dig kanalens niveau i dBFS. Grøn viser et godt niveau, og rav betyder, at niveauet er meget højt.

Du vil se to meter for stereokanaler, en for hver venstre og højre side. Måleren viser niveauet efter fader, faderindstillingen vil påvirke måleren.

#### 5. **Mute og Solo**

Lydløs - Klik på knappen Lydløs Mor at dæmpe kanalen i mixet. Mute-knappen lyser blåt når den er aktiveret. Du kan slå lyden fra for flere kanaler samtidigt.

Solo - Klik på Solo-knappen sat solo nummeret ved at dæmpe alle andre kanaler i mixet. Solo-knappen lyser gult sinår den er aktiveret. Aktivering af Solo på flere kanaler dæmper alle kanaler uden Solo aktiveret, dvs. du vil høre alle Solo'dkanalerne.

Hvis du aktiverer både Mute og Solo, har den sidst klikkede mulighed forrang.

#### **Hovedtelefonudgang**

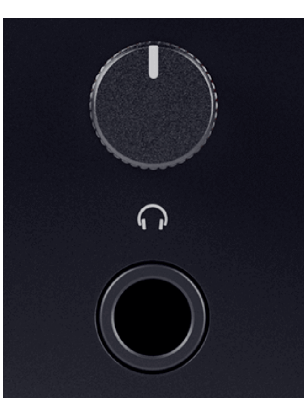

Hovedtelefonudgangen er et 6,35 mm (¼") TRS-stik. Mange hovedtelefoner har et 3,5 mm TRSstik, for at forbinde dem til din Scarlett 2i2 du skal bruge en TRS 6,35 mm til 3,5 mm adapter.

Kontrollen over hovedtelefonudgangen styrer niveauet, der går til dine hovedtelefoner.

Nogle høretelefoner med højere impedans kan være stille ved at bruge dem med en Scarlett 2i2, anbefaler vi at bruge hovedtelefoner med en impedans på op til 300Ω.

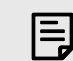

#### **Bemærk**

Nogle hovedtelefoner og jack-adaptere kan have TS- eller TRRS-stik, hvis de for eksempel har en mikrofon eller lydstyrkekontrol indbygget i kablet. Det er usandsynligt, at disse hovedtelefoner vil fungere korrekt. Hvis du har problemer, skal du bruge hovedtelefoner og en jack-adapter med TRS-stik.

# <span id="page-21-0"></span>**Bagpanel i dybden**

Dette afsnit dækker alle funktionerne på din Scarlett 2i2's bagpanel, hvad de gør, hvordan du kan bruge dem, og hvordan de fungerer i Focusrite Control 2.

## **USB-forbindelser**

#### **USB-port**

USB Type-C-porten mærket **USB** er at forbinde din Scarlett til din computer.

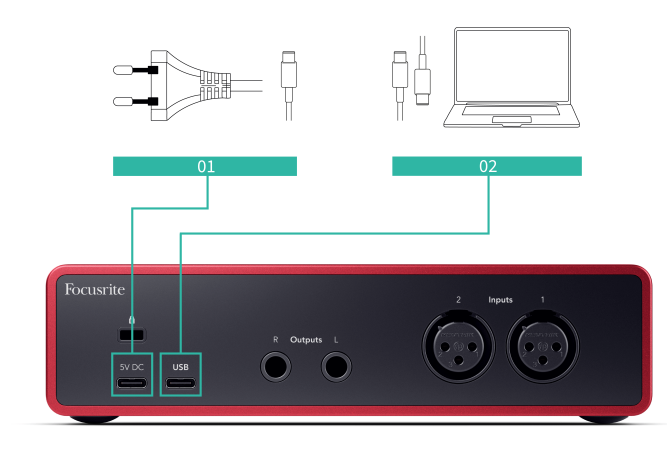

Forbindelsen til din computer giver USB-strøm, to-vejs lydkommunikation og en forbindelse til Focusrite Control 2.

#### **5V DC Havn**

Med de fleste computere behøver du ikke bruge **5V DC** Havn. Men hvis din computers USB-porte ikke kan levere 900mA, har vi inkluderet en **5V DC** port, så din Scarlett kan få strøm fra lysnettet ved hjælp af en USB PSU.

Det Scarlett 2i2 bruger en stor mængde strøm. I nogle situationer med høj effekt, såsom afspilning af hovedtelefoner ved høj lydstyrke, kan nogle computeres USB-porte muligvis ikke levere nok strøm, og din Scarlett 2i2 kan afbrydes eller USB-ikonet  $\overrightarrow{C}$  blinker rødt.

Hvis du oplever denne adfærd, anbefaler vi, at du bruger en strømforsyning til at forsyne din Scarlett via **5V DC** Havn.

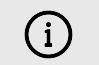

#### **USB-Ikonet Blinker Rødt**

Hvis USB-ikonet blinker rødt, betyder det din Scarlett 2i2 får ikke nok strøm.

Sådan løser du dette problem:

- Sørg for, at du bruger det originale USB-kabel, der fulgte med din Scarlett.
- Test en anden USB-port på din computer, sørg for, at du forbinder direkte til din computer og ikke via en USB-hub.
- Brug om nødvendigt den anden **5V DC** port på bagsiden af Scarlett 2i2. Tilslut et andet USB-kabel fra en separat USB PSU. Sørg for, at du ikke tilslutter strømadapteren, mens du afspiller lyd.

## **Højttaler udgange**

**Udgange L** og **R** er linje-niveau udgange til at forbinde din Scarlett 2i2 til en forstærker eller aktive skærme. Udgangene er balancerede 1/4" TRS jack udgange, du kan bruge dem med enten ubalancerede TS eller balancerede TRS jack kabler.

Din Scarlett 2i2's frontpanel **Produktion** drejeknappen styrer det niveau, der sendes til **Udgange L** og **R**.

## **Mikrofonindgange**

Det 3-benede XLR-stik **Input** er på mikrofonniveau og designet til at du kan tilslutte dine mikrofoner.

Du kan styre dit mikrofonniveau ved hjælp af den tilsvarende inputforstærkningskontrol på frontpanelet. 48V fantomstrøm er også tilgængelig, hvis du bruger en kondensatormikrofon, du kan aktivere fantomstrøm ved hjælp af frontpanelets 48V-knap.

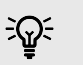

## **Vink**

Det Scarlett 2i2 har XLR-indgange på bagsiden til mikrofoner og 6,35 mm (1/4") jackindgange på forsiden til instrumenter eller line-level-enheder.

Brug af frontpanelets jack-indgange deaktiverer XLR-mikrofonindgangen. Hvis du ikke får lyd fra dine XLR-indgange, skal du sørge for, at intet er tilsluttet frontpanelets jack-indgange.

# <span id="page-22-0"></span>**Opsætning af DAW (optagesoftware).**

DetScarlett er kompatibel med enhver ASIO-understøttet DAW på Windows og enhver Core Audio-understøttet DAW på macOS.

For at hjælpe dig i gang har vi sammensat trin til at konfigurere din grænseflade og begynde at optage i de mest almindelige DAW'er. Hvis du har brug for mere information, se venligst brugervejledningen til din DAW.

Hvis du ikke allerede har en DAW installeret på din computer for at hjælpe dig i gang,Scarlett leveres med Ableton Live Lite og en version af Pro Tools. Du kan få adgang til disse i [Nem](#page-4-0)  [start \[5\]](#page-4-0) , eller fra din [Focusrite konto](https://customer.focusritegroup.com/my-software).

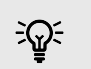

#### **Vink Hvad er en DAW?**

DAW står for 'Digital Audio Workstation' og er betegnelsen for enhver software, du bruger til at optage, arrangere eller lave musik.

# <span id="page-23-0"></span> **Logik og GarageBand**

Følg disse trin for at blive konfigureret i Logic Pro og GarageBand:

- 1. Åbn Logic Pro eller GarageBand på din computer (du bliver muligvis bedt om at Vælge et projekt, kan du vælge en Tomt projekt eller brug en skabelon).
- 2. Vælg Lyd i **Vælg en sportype** vindue.
- 3. Indstil **Lydindgang** til Indgang 1.

Hvis du ikke kan se nogen input, skal du sørge for at **Enhed:** er indstillet til din Scarlett 2i2.

- a. Klik på pilen til højre for Enhed afsnit.
- b. Indstil i præferencevinduet **Udgangsenhed** og **Input enhed** til Scarlett 2i2 4. Gen.

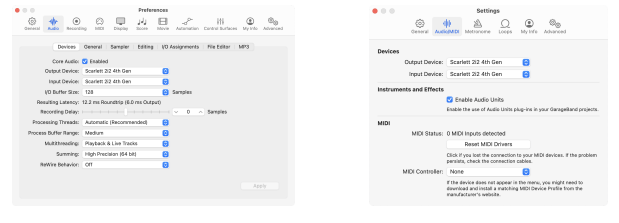

Logic Pro X GarageBand

- c. Klik **ansøge** (Kun Logic Pro).
- d. Luk **Præferencer eller indstillinger** vindue.
- 4. Logic Pro: Sæt kryds **Input overvågning** og **Optag Aktiver** .

GarageBand: Sæt kryds **Jeg vil gerne høre mit instrument, mens jeg spiller og optager**.

Dette giver dig mulighed for at høre lyd, der kommer ind fra din Scarletts input.

5. Klik **Skab.**

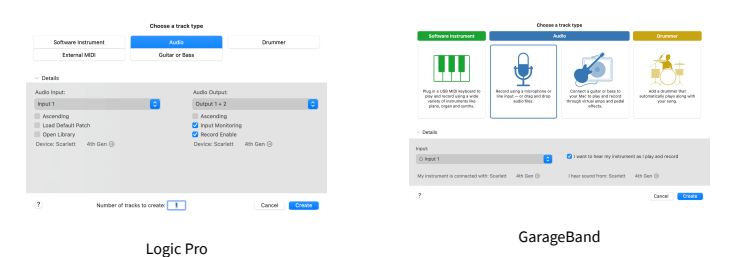

6. Når du er klar til at optage, skal du klikke på optag-knappen øverst i Logic/ GarageBand.

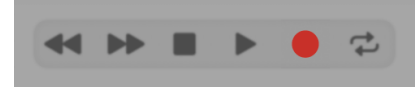

# <span id="page-24-0"></span>*III***≡ Ableton Live**

Følg disse trin for at blive konfigureret i Ableton Live:

#### **Windows**

- 1. Åbn Ableton Live på din computer.
- 2. Klik Muligheder > Præferencer....

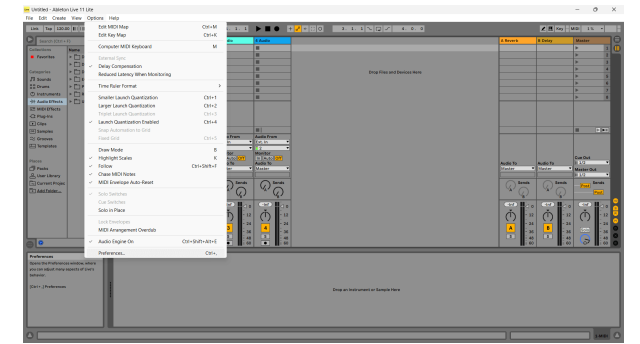

- 3. Gå til **Lyd** fanen i venstre side af vinduet Præferencer.
- 4. Indstil **Driver type** til ASIO, og **Lydenhed** til Focusrite USB ASIO.

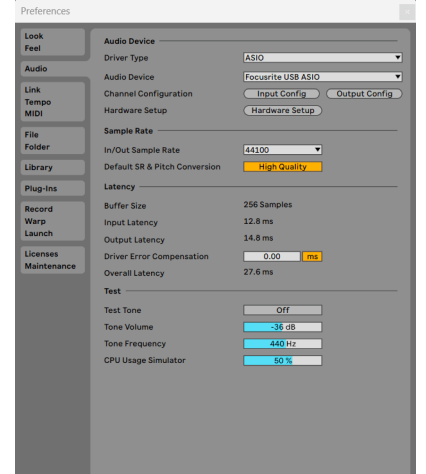

5. Klik Input Config.

Det næste trin er at få alle input på din enhed til at vises som inputmuligheder i Ableton.

6. Klik for at fremhæve hvert sæt af **Mono** og **Stereoanlæg Indgange** for at sikre, at de vises som valgbare i Live.

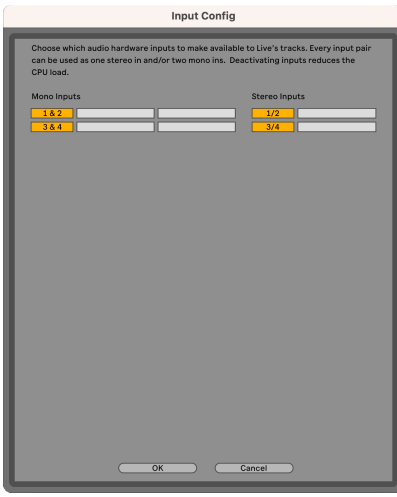

- 7. Klik **Okay**.
- 8. Gør det samme for **Output Config**, hvis du bruger flere udgange fra din Scarlett 2i2.

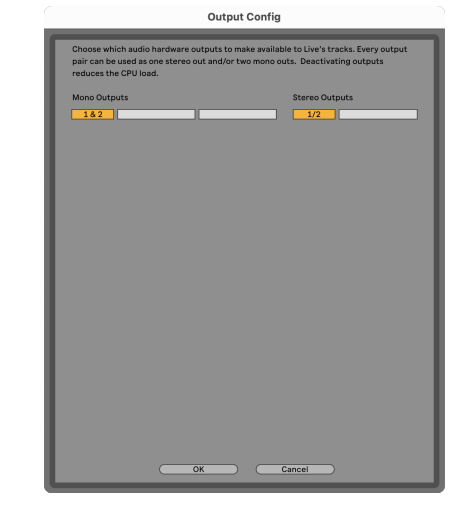

9. Luk vinduet med præferencer.

#### **Mac**

- 1. Åbn Ableton Live på din computer.
- 2. Klik **Direkte** i den øverste menulinje.

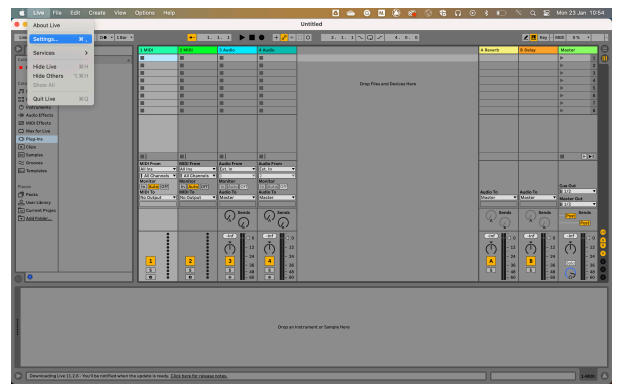

- 3. Klik **Indstillinger**.
- 4. Gå til **Lyd** fanen i venstre side af vinduet Præferencer.
- 5. Indstil **Lydindgangsenhed** og **Lydudgangsenhed** til Scarlett 2i2 4. Gen.

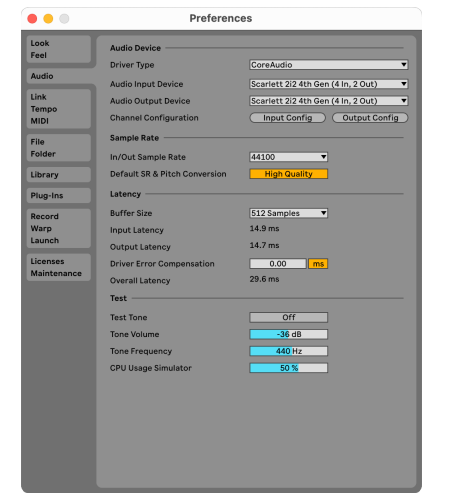

6. Klik **Input Config**.

Det næste trin er at få alle input på din enhed til at vises som inputmuligheder i Ableton.

7. Klik for at fremhæve hvert sæt af **Mono** og **Stereoanlæg Indgange** for at sikre, at de vises som valgbare i Live. Du vil se op til four kanaler.

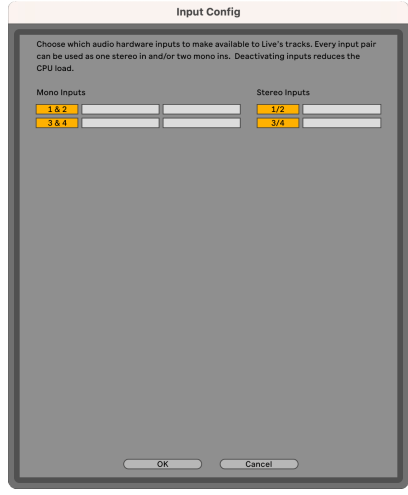

- 8. Klik **Okay**.
- 9. Gør det samme for **Output Config**, hvis du bruger flere udgange fra din Scarlett 2i2.

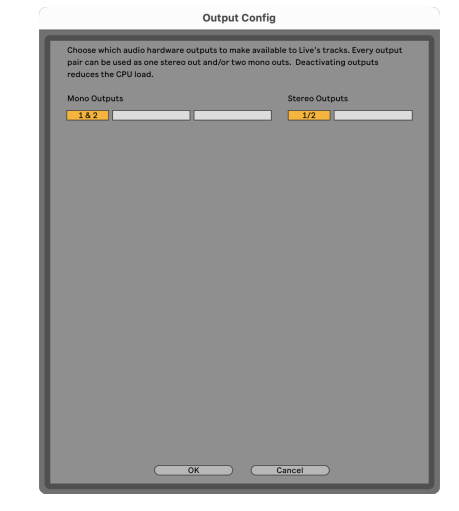

10. Luk vinduet med præferencer.

## **Får lyd ind i Ableton**

1. Klik for at fremhæve en **Lyd** Spor i Lives hovedvindue. Live havde to visninger (session og arrangement), så afhængigt af hvilken visning du er i, se venligst følgende skærmbilleder.

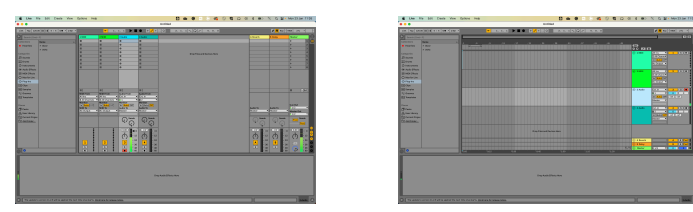

2. Indstil **Lyd fra** til **Udv. I** og input-rullelisten til den interface-input, du bruger, f.eks **1**.

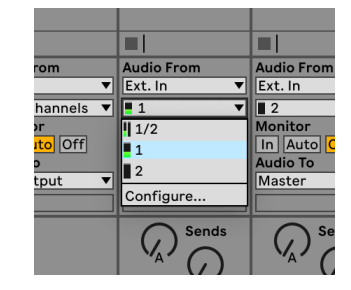

3. Indstil **Overvåge** til **Auto**.

Dette giver dig mulighed for at høre lyd, der kommer ind fra din Scarletts input.

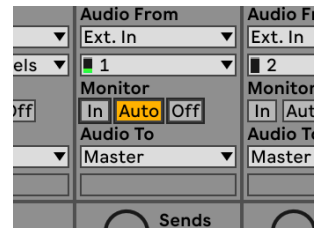

4. Klik på optagearm-knappen under sporet. Den lyser rødt, når optagearmen er tændt. Send et signal til indgangen på din Scarlett, og du bør se måleren i Ableton bevæge sig.

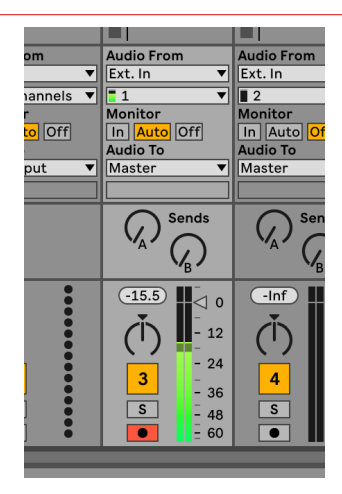

5. Når du er klar til at optage, skal du klikke på knappen Optag Ø i Abletons transportlinje.

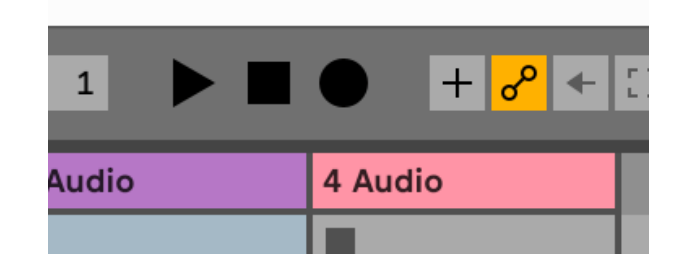

# <span id="page-27-0"></span> **Pro Tools**

Følg disse trin for at blive konfigureret i Pro Tools:

#### **Mac og Windows**

- 1. Åbn Pro Tools på din computer.
- 2. Klik Opsætning > Afspilningsmotor i den øverste menulinje.

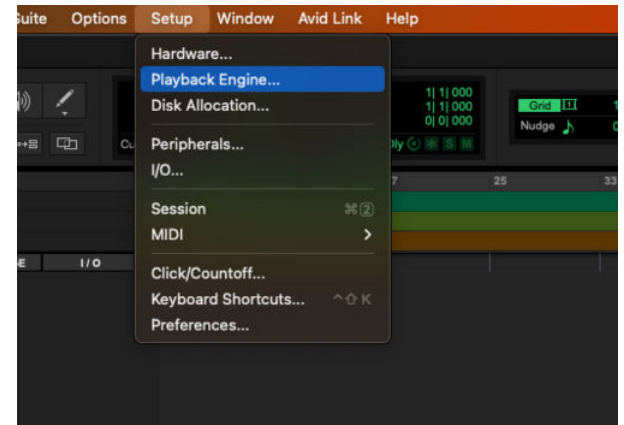

3. Vælg Focusrite USB ASIO (Windows) eller Scarlett 2i2 4. generation i **Afspilningsmotor**  dropdown.

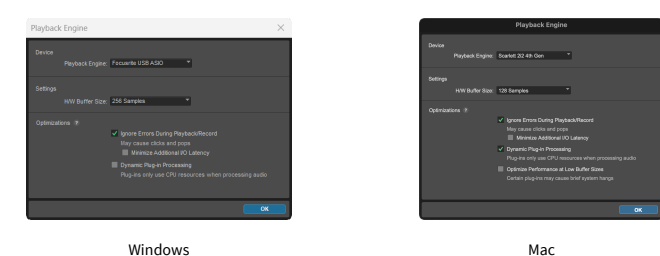

- 
- 4. Klik Spore > Ny i den øverste menulinje.

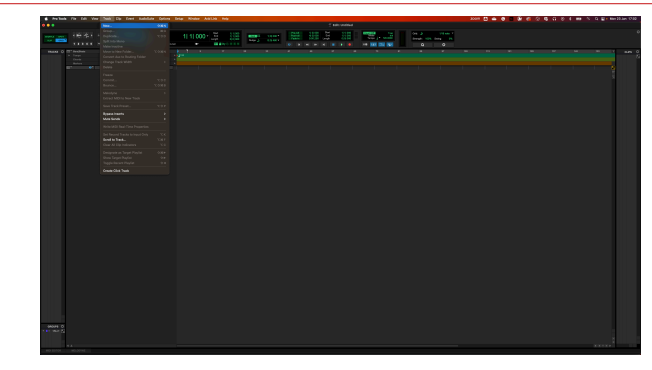

5. Indstil det antal numre, du har brug for, og indstil typen til Lydspor.

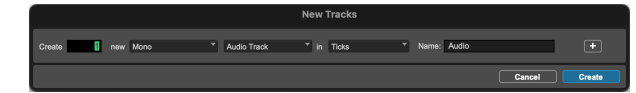

- 6. Klik skab
- 7. Klik på optagearmen **o**g inputaktivering **u** knapper på sporet. Dette giver dig mulighed for at høre lyd, der kommer ind fra din Scarletts input.
- 8. Klik på hovedknappen Record Enable <sup>o</sup> øverst i Pro Tools-vinduet bliver det rødt, når det er aktiveret
- 9. Klik på knappen Afspil  $\blacksquare$  for at begynde optagelsen.

# <span id="page-28-0"></span> **Reaper**

Følg disse trin for at blive konfigureret i Reaper:

#### **Windows**

- 1. Åbn Reaper på din computer.
- 2. Hvis du ser et pop op-vindue, der beder dig om at vælge din lydenhedsdriver, skal du klikke **Ja**

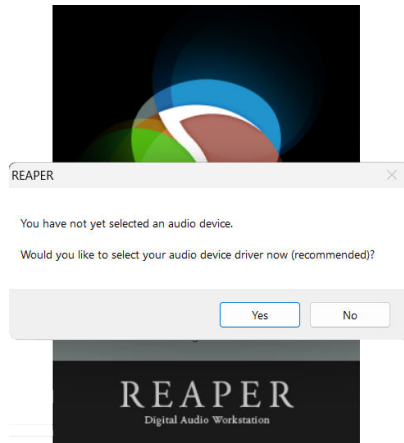

Hvis du ikke kan se pop op-vinduet, skal du gå til **Muligheder** (øverste menu) > **Præferencer** > **Enhed**

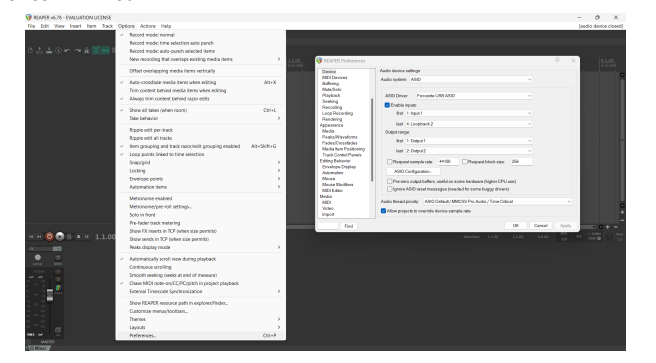

3. I den **Indstillinger for lydenhed**.

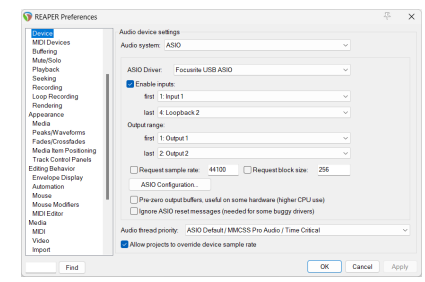

- a. Vælg ASIO i **Lydanlæg:** dropdown.
- b. Vælg Focusrite USB ASIO i **ASIO driver:** dropdown.
- 4. Klik **Okay**.
- 5. Klik **Spore** (øverste menu) > **Indsæt nyt spor**.

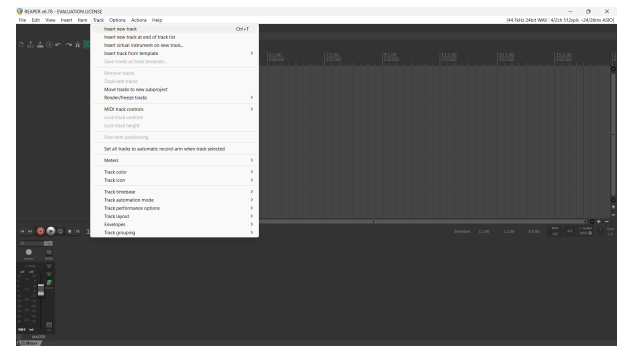

6. Klik på den røde optageaktiverede knap.

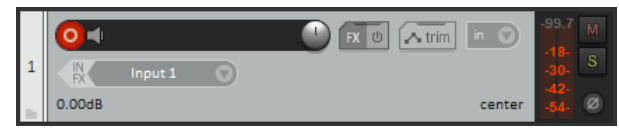

7. Klik på **Indgang 1** boks for at vælge dit input på din Scarlett 2i2.

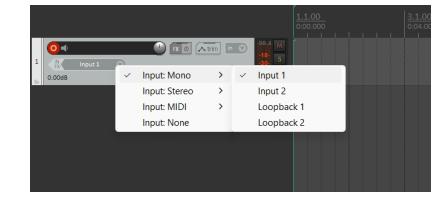

8. Når du er klar til at optage, skal du klikke på optag-knappen i den nederste del af Reaper.

#### **Mac**

1. Åbn Reaper på din computer.

2. Hvis du ser et pop op-vindue, der beder dig om at vælge din lydenhedsdriver, skal du klikke **Ja**

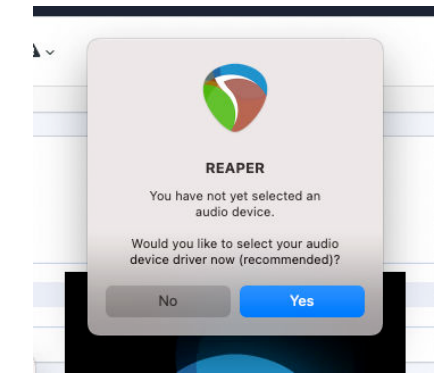

Hvis du ikke kan se pop op-vinduet, skal du gå til **Muligheder** (øverste menu) > **Indstillinger** > **Enhed**

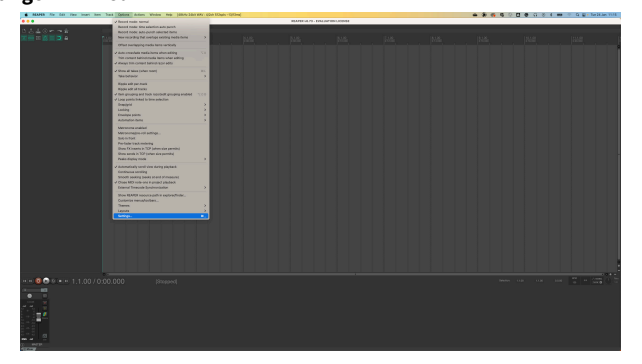

3. Vælge Scarlett 2i2 i **Lydenhed** Drop down menu.

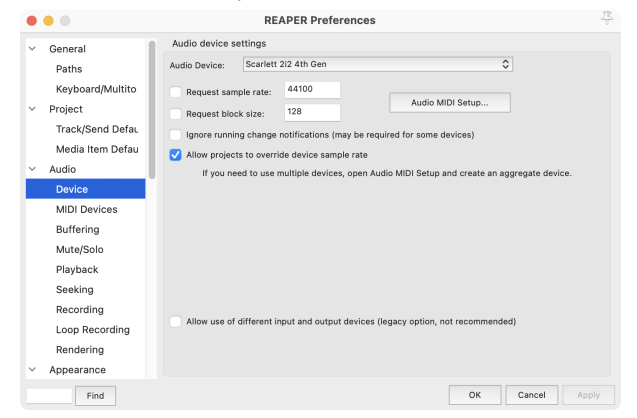

4. Klik **Okay**.

5. Klik **Spore** (øverste menu) > **Indsæt nyt spor**.

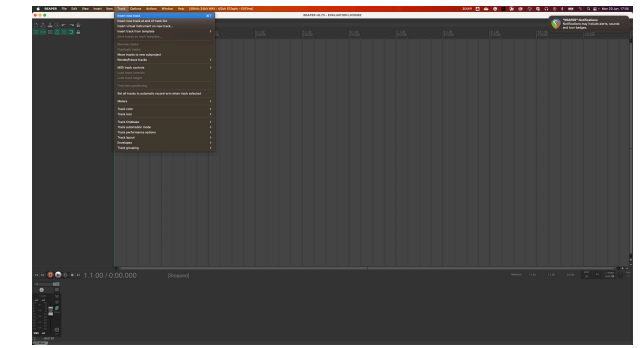

6. Klik på den røde optageaktiverede knap.

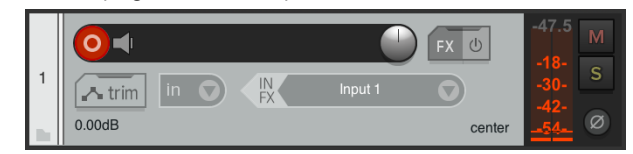

7. Klik på **Indgang 1** boks for at vælge dit input på din Scarlett 2i2.

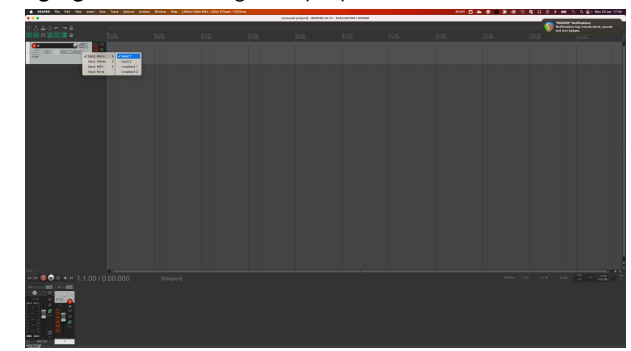

8. Når du er klar til at optage, skal du klikke på optag-knappen i den nederste del af Reaper.

# <span id="page-30-0"></span> **FL Studio**

Følg disse trin for at blive konfigureret i FL Studio:

- 1. Åbn FL Studio på din computer.
- 2. Gå til **Muligheder** > **Lydindstillinger**.
- 3. Indstil enheden til Scarlett 2i2 4. generation (eller Focusrite USB ASIO på Windows) i **Input/output** afsnit.

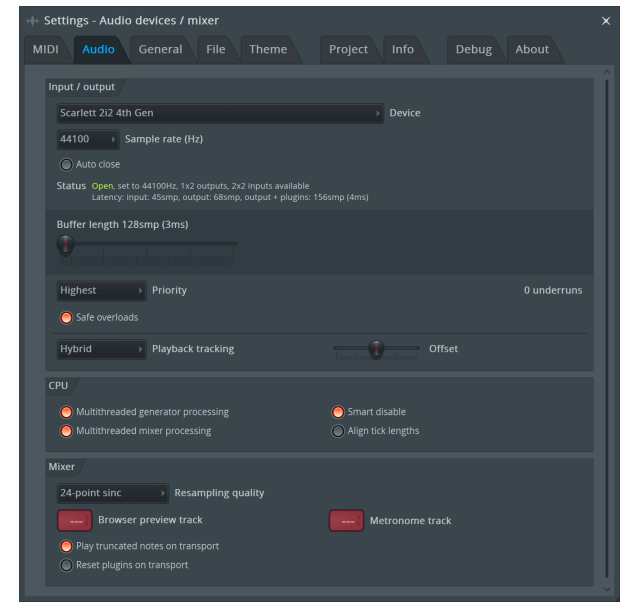

- 4. Luk vinduet Indstillinger.
- 5. I den **Blander** klik på den indsats, du vil optage i.
- 6. Indstil den eksterne input drop-down fra **(ingen)** til den grænsefladeindgang, du bruger, f.eks **Indgang 1** for input mono, eller **Indgang 1 - Indgang 2** for både indgange 1 og 2 i stereo.

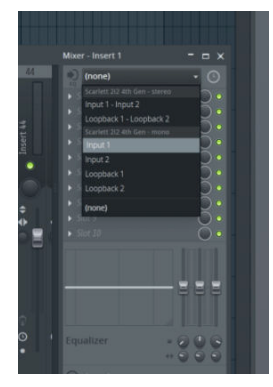

7. Klik på hovedoptagelsesknappen i transportsektionen.

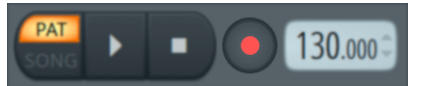

- Vælg en mulighed i **Hvad vil du gerne optage?** vindue. Hvis du ikke er sikker på, hvilken mulighed du skal vælge, så se venligst FL Studios hjælpefiler.
- 8. Når du er klar til at optage, skal du trykke på afspilningsknappen i transportsektionen.

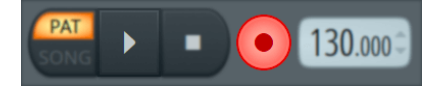

# <span id="page-31-0"></span> **Cubase**

#### **Windows**

- 1. Åbn Cubase på din computer.
- 2. Klik på den øverste menulinje Studie > Studieopsætning...

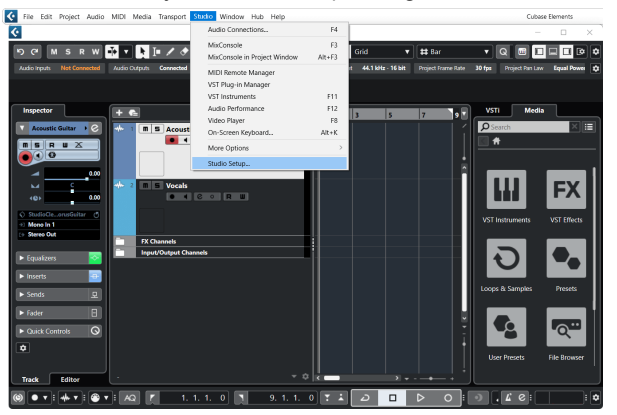

- 3. Klik Audio System på venstre side.
- 4. Indstil **ASIO driver** til Focusrite USB ASIO.

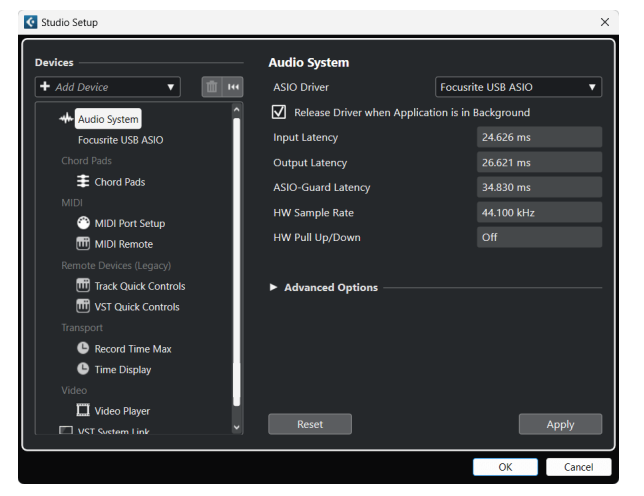

- 5. Klik Okay.
- 6. Højreklik i MixConsole.
- 7. Klik Tilføj lydspor.

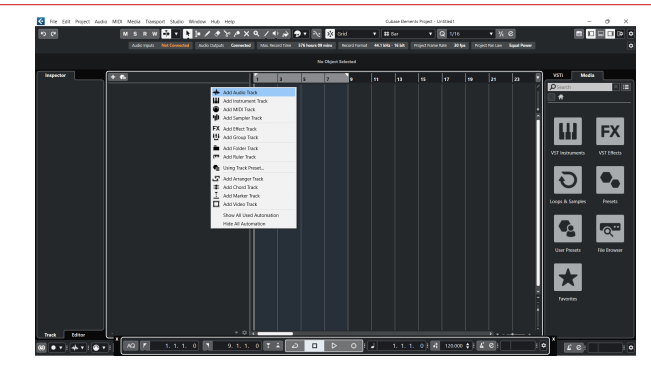

8. Konfigurer sportypen som Lyd og indstil **Lydindgang** til den kanal, du bruger på din grænseflade.

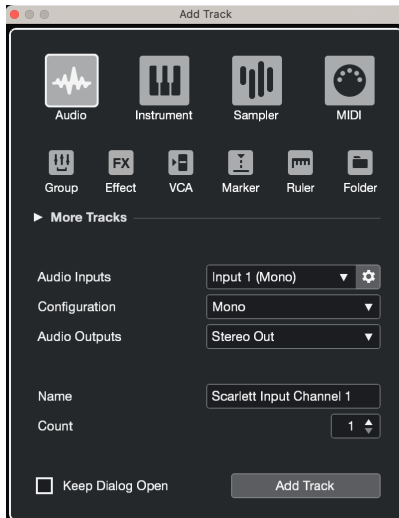

- 9. Klik Tilføj spor.
- 10. Klik på knapperne Optag Aktiver og Overvåg <sup>(\*</sup> 1) (fra) på Cubase-kanalen for at aktivere sporet til optagelse, så du kan høre det ved hjælp af inputovervågning (på).
- 11. Klik på Transport Record **in Library i Cubases transport for at starte optagelsen.**

#### **Mac**

- 1. Åbn Cubase på din computer.
- 2. Klik på den øverste menulinje Studie > Studieopsætning...

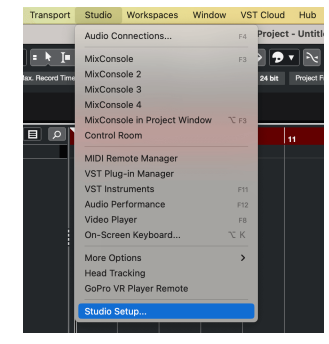

3. Skift **ASIO driver** til Scarlett 2i2 4. Gen.

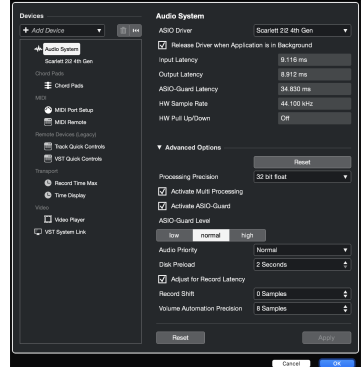

4. Klik **Kontakt**.

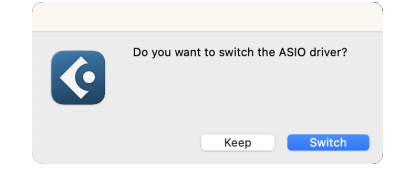

- 5. Klik Okay.
- 6. Højreklik i MixConsole.
- 7. Klik Tilføj spor.

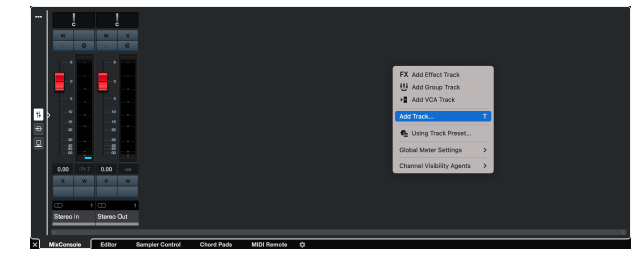

8. Konfigurer sportypen som Lyd og indstil **Lydindgang** til den kanal, du bruger på din grænseflade.

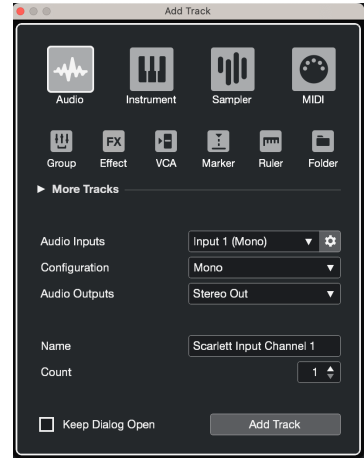

- 9. Klik Tilføj spor.
- 10. Klik på knapperne Optag Aktiver og Overvåg <sup>1</sup> (fra) på Cubase-kanalen for at aktivere sporet til optagelse, så du kan høre det ved hjælp af inputovervågning (på).
- 11. Klik på Transport Record  $\circ$  **c**  $\circ$  i Cubases transport for at starte optagelsen.

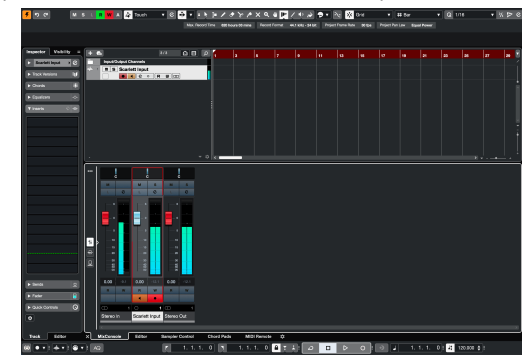

# <span id="page-33-0"></span>**Eksempler på brug**

# **Tilslutning af indgange og udgange**

Følgende diagram viser, hvordan man tilslutter en række ind- og udgange til Scarlett 2i2.

For at tilslutte eksterne processorer, synthesizere eller tastaturer se [Tilslutning af enheder på linjeniveau \[35\].](#page-34-0)

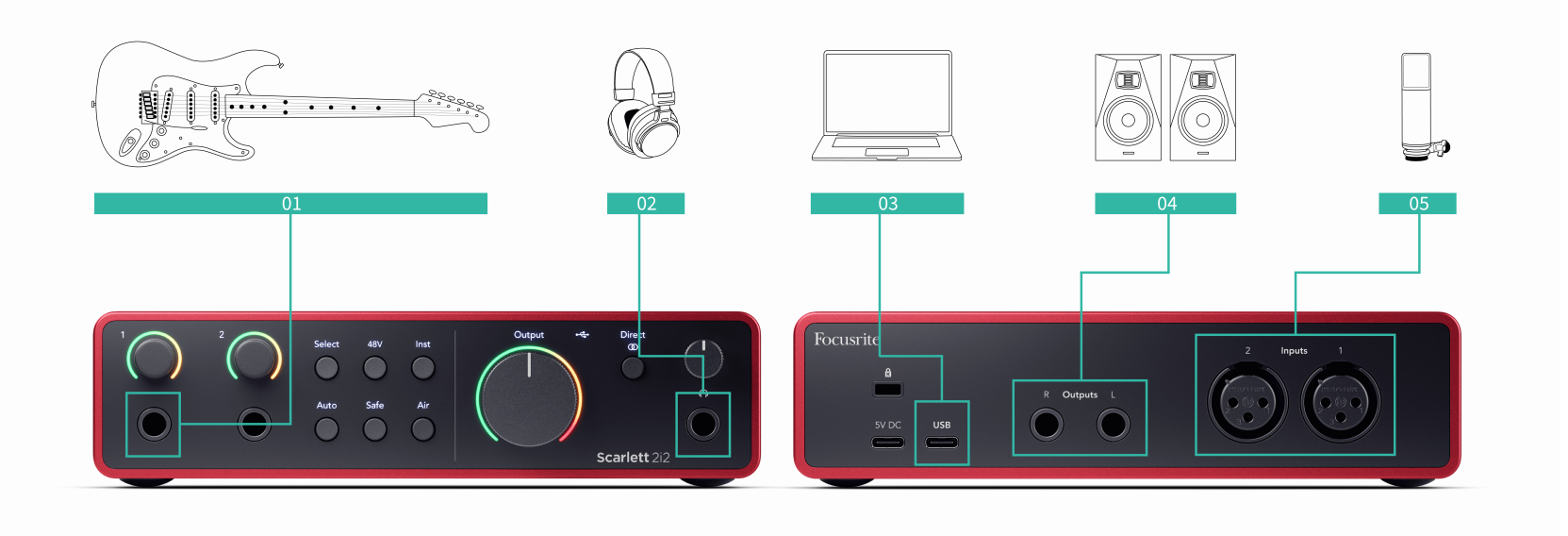

- 1. Tilslut instrumenter som guitarer, bas, elektroakustiske guitarer og andre instrumenter med pickupper til input **1** eller **2** 6,35 mm jack-indgangen på frontpanelet. Når du tilslutter et instrument, skal du bruge et 6,35 mm til 6,35 mm TS mono jack-kabel og indstille indgangen til 'instrument' ved hjælp af **Inst** knap.
- 2. Tilslut dine hovedtelefoner (f.eks. Scarlett SH-450 hovedtelefoner) via et 6,35 mm stik til hovedtelefonudgangen. Du skal bruge et 6,35 mm TRS-stik for at tilslutte dine hovedtelefoner. Hvis dit hovedtelefonstik er mindre, skal du bruge en adapter til hovedtelefonstik.
- 3. Tilslut en mikrofon (f.eks. CM25 MkIII) til **Indgang 1** eller **2** ved hjælp af et XLR til XLR-kabel. Du skal tilslutte en mikrofon via et XLR-kabel, andre mikrofoner virker muligvis ikke, eller du kan have problemer. Aktiver 48V, hvis din mikrofon har brug for det.
- 4. Tilslut skærmhøjttalere (også kaldet skærme) til udgange **R** og **L** (højre og venstre). Brug 6,35 mm balancerede TRS-jackkabler til at forbinde skærme. Hvis dine skærme har forskellige tilslutninger, se venligst skærmens brugervejledning.

5. Tilslut Scarlett til din computer ved hjælp af en **USB** kabel.

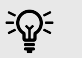

#### **Vink**

Det Scarlett 2i2 har XLR-indgange på bagsiden til mikrofoner og 6,35 mm (1/4") jackindgange på forsiden til instrumenter eller line-level-enheder.

Brug af frontpanelets jack-indgange deaktiverer XLR-mikrofonindgangen. Hvis du ikke får lyd fra dine XLR-indgange, skal du sørge for, at intet er tilsluttet frontpanelets jack-indgange.

# <span id="page-34-0"></span>**Tilslutning af enheder på linjeniveau**

Følgende diagram viser, hvordan man tilslutter en enhed på linjeniveau til linjeindgangen på Scarlett 2i2.

Tilslut enheder på linjeniveau såsom synthesizere, keyboards eller mikrofonforstærkere til begge indgange ved hjælp af en 6,35 mm jack-indgang på frontpanelet.

Når du tilslutter en enhed på linjeniveau, skal du bruge et 6,35 mm til 6,35 mm TRS-jackkabel, men bemærk, at hver 6,35 mm-indgang er en mono-indgang. Sluk **Inst** når du tilslutter enheder på linjeniveau til Scarlett 2i2.

1. Dette viser en stereosynthesizer tilsluttet ved hjælp af to 6,35 mm TRS jack-kabler, der går fra synthesizerens venstre og højre udgange til Scarlett 2i2s input **1** og **2**.

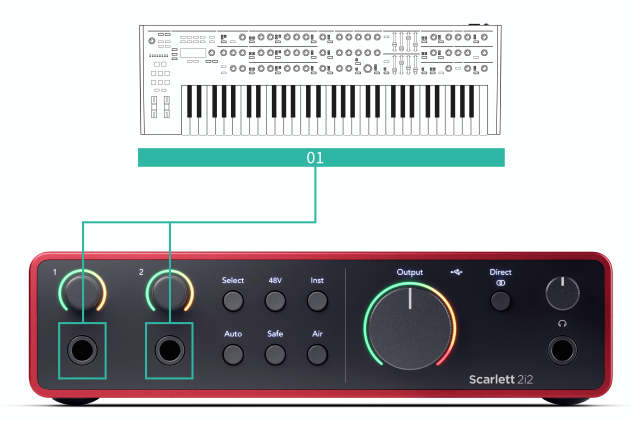

2. Dette viser to monokilder forbundet til hver indgang på Scarlett 2i2. Input **1** har en mikrofonforforstærker tilsluttet, forstærker mikrofonforforstærkeren signalniveauet til linjeniveau, hvis din mikrofonforforstærker har en XLR (M)-udgang skal du stadig gå ind i Scarlett ved hjælp af et 6,35 mm TRS-stik, for eksempel ved at bruge en XLR (F) ) til 6,35 mm TRS jack-kabel. Input **2** har en monosynthesizer tilsluttet ved hjælp af et 6,35 mm TRS jack-kabel.

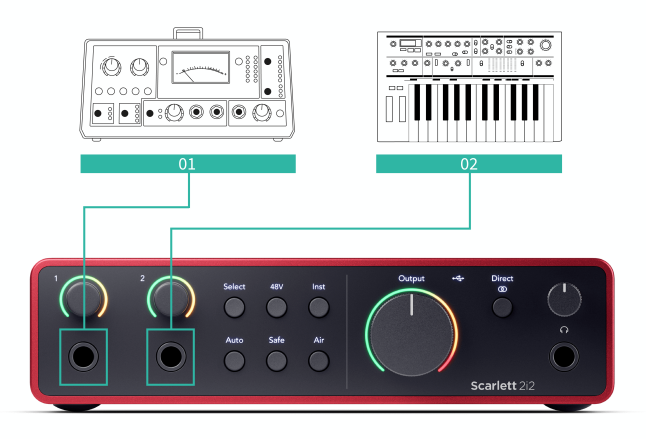

# **Loopback**

Med Loopback kan du optage computerlyd og optage den i din optagesoftware på separate kanaler sammen med dine tilsluttede mikrofoner eller instrumenter.

Vælg input for at bruge Loopback channels 3-4 i din DAW-software.

Loopback fungerer ved at 'loope tilbage' lydoutput fra din computer til virtuelle inputkanaler i din Scarlett. Enhver computerlyd kan optages i en DAW (Digital Audio Workstation).

# $\left( \left| \right| \right)$

## **Vigtigt**

Når du bruger Loopback, skal du slå kanalerne fra i din optagesoftware, så du ikke forårsager en feedbackloop.

# <span id="page-35-0"></span>**Standalone tilstand**

Det Scarlett 2i2 har en selvstændig tilstand; denne tilstand giver din grænseflade mulighed for at sende lyd, når den ikke er forbundet til en computer. Dette kan være nyttigt til:

- Forøgelse af antallet af forforstærkere på en anden grænseflade eller mixer, der kun har line-level input tilbage.
- At bruge dit studieopsætning uden at have din computer tændt eller tilsluttet, for eksempel at bruge din guitar gennem dine højttalere eller andet elektronisk musikudstyr tilsluttet.

#### **Sådan konfigurerer du Standalone-tilstand:**

- 1. Tilslut din Scarletts stikkontakt til lysnettet. Dette kan være et USB-vægstik, der ligner det, du kan bruge til at oplade din telefon. Du kan bruge enten **USB** eller den **5V DC** forbindelse for at bruge din Scarlett i selvstændig tilstand.
- 2. Tilslut dine ind- og udgange til dit interface som normalt (se Eksempler på brug).
- 3. Tænd for Direct Monitor for at sikre, at inputsignalerne sendes til udgangene (hovedtelefoner og linje).

Hvis du bruger en eller to monokilder, skal du sørge for, at Direct er indstillet til mono

**TONG 4**, eller hvis du bruger en stereokilde, skal du sørge for, at Direct er indstillet til stereo<sup>om (se [Direkte skærmknap \[19\]\)](#page-18-0).</sup>

# <span id="page-36-0"></span>**Focusrite Control 2**

# **Focusrite Control 2 Indstillinger**

Klik på ellipsen i Focusrite Control 2's øverste højre hjørne og klik <sup>® Pedeences</sup> for at åbne siden Indstillinger.

Indstillingssiden har følgende muligheder:

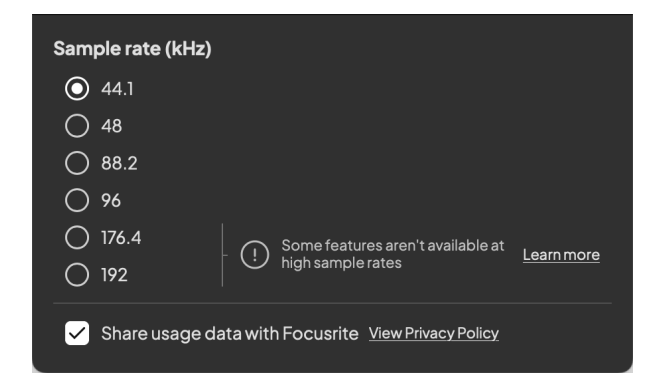

## **Sample Rate (kHz)**

Sample rate refererer til de prøver pr. sekund, som din computer optager. Jo højere værdi, jo højere kvalitet; men jo højere værdi, desto mere plads på harddisken optager dine optagelser.

Ofte er brug af 44,1kHz mere end nok til optagelse.

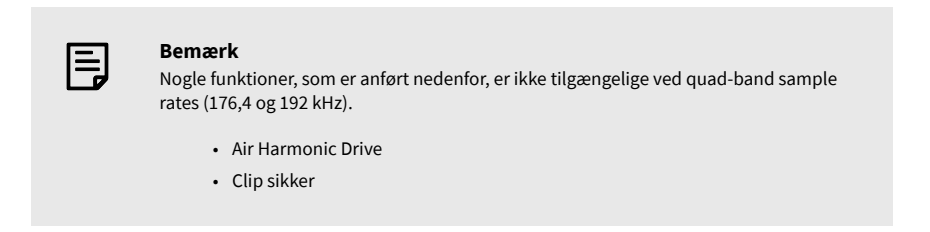

## **Analytics**

Brug dette afkrydsningsfelt til at tilmelde os brugsanalyse for at hjælpe os med at lave Focusrite Control 2 bedre. Se venligst vores [Fortrolighedspolitik](https://focusrite.com/privacy-policy) for mere information.

# <span id="page-37-0"></span>**Opdatering**

# **Opdatering Focusrite Control 2**

Vi opdaterer Focusrite Control 2 lejlighedsvis med nye funktioner og forbedringer for at sikre, at du får mest muligt ud af din Scarlett 2i2.

Der er to måder at sikre dig, at du har den nyeste Focusrite Control 2 version:

- 1. Brug opdateringsprogrammet i Focusrite Control 2:
	- 1. Åben Focusrite Control 2.
	- 2. Der er to muligheder i Focusrite Control 2.
		- a. Hvis en opdatering er tilgængelig, vises et dialogvindue automatisk. Klik på Installer opdatering for at starte opdateringen.

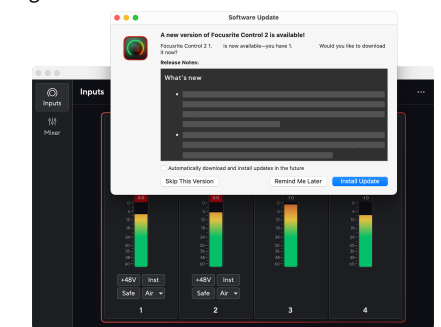

- b. For at kontrollere, at du bruger den nyeste version, skal du klikke på ellipserne i Focusrite Control 2's øverste højre hjørne og klik Søg efter opdateringer.
- 3. Klik Installer og genstart i prompten, der vises, efter at opdateringen er blevet downloadet.

Focusrite Control 2 opdateringer, vises følgende opdateringsskærm, før softwaren nulstilles.

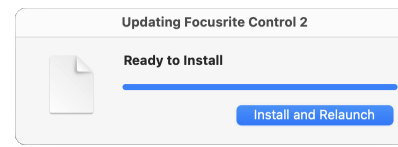

- 2. Installere Focusrite Control 2 fra vores downloadside:
	- 1. Gå til Focusrite downloads websted: [focusrite.com/downloads](http://focusrite.com/downloads)
	- 2. Find din Scarlett på webstedet Downloads.
	- 3. Hent Focusrite Control 2 til dit operativsystem (Windows eller Mac).
	- 4. Åbn mappen Downloads på din computer, og dobbeltklik på Focusrite Control 2 installatør.
	- 5. Følg instruktionerne på skærmen for at installere Focusrite Control 2.
	- 6. Hvis det ikke allerede er det, skal du tilslutte din Scarlett interface til din computer med USB-kablet.
	- 7. Åben Focusrite Control 2 og den registrerer din Scarlett automatisk.

# <span id="page-38-0"></span>**Opdatering af din Scarlett**

Vi opdaterer af og til din Scarlett 2i2's firmware med nye funktioner og forbedringer for at sikre, at du får mest muligt ud af din Scarlett. Din Scarlett 2i2 er opdateret igennem Focusrite Control 2.

#### **Sådan opdaterer du din Scarlett:**

1. Åben Focusrite Control 2.

Hvis der er en tilgængelig opdatering, Focusrite Control 2 fortæller dig, når du åbner den.

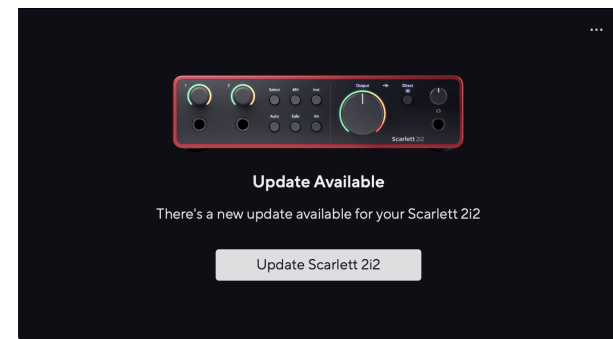

2. Klik Opdatering Scarlett 2i2.

Focusrite Control 2 starter opdateringen, skal du ikke afbryde din Scarlett 2i2 mens opdateringen er i gang.

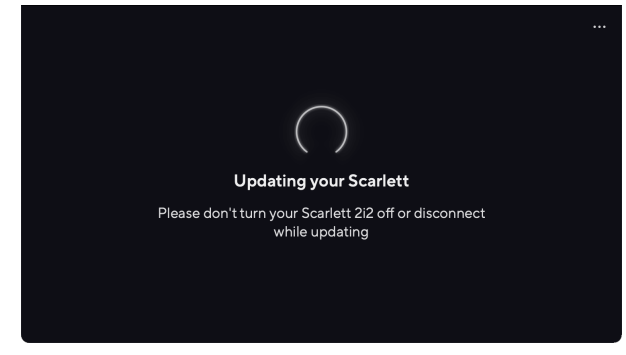

3. Klik Blive ved efter opdateringen er afsluttet.

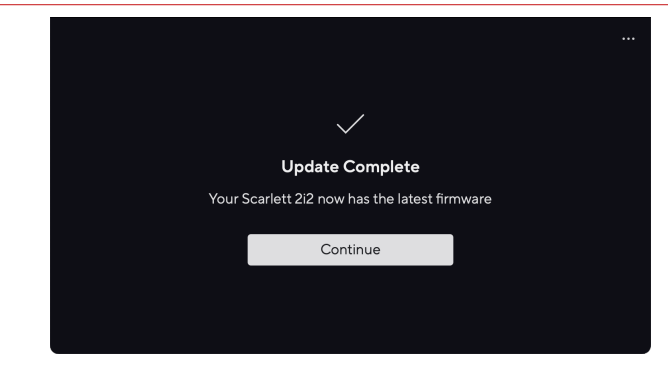

Din Scarlett 2i2 er nu opdateret, og du kan fortsætte med at bruge det som normalt.

# <span id="page-39-0"></span>**specifikationer**

Disse specifikationer giver dig mulighed for at sammenligne dine Scarlett 2i2 med andre enheder og sørg for, at de fungerer sammen. Hvis du ikke er bekendt med disse specifikationer, skal du ikke bekymre dig, du behøver ikke at kende disse oplysninger for at bruge din Scarlett 2i2 med de fleste enheder

# **Ydelsesspecifikationer**

Hvor det er muligt, måler vi alle nedenstående præstationstal [AES17.](https://focusrite.com/en/what-is-aes17)

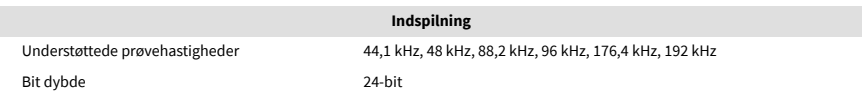

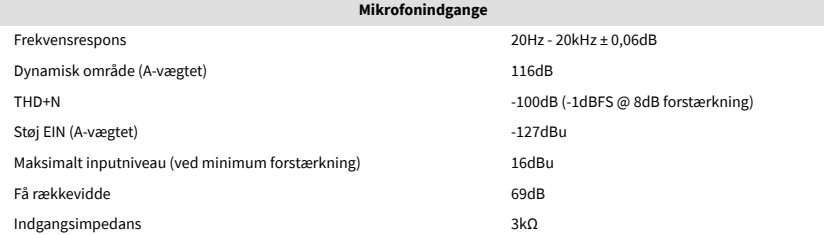

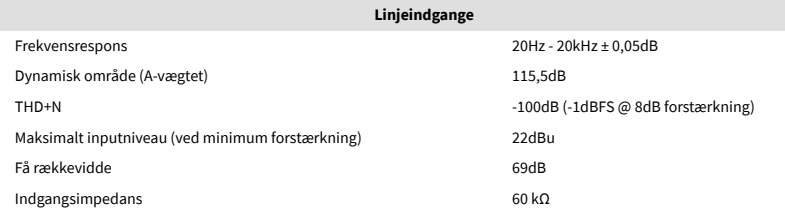

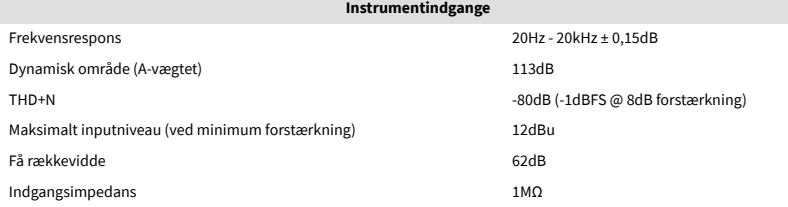

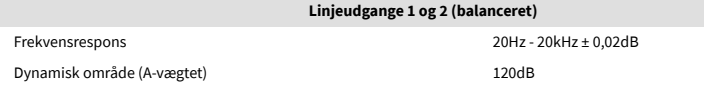

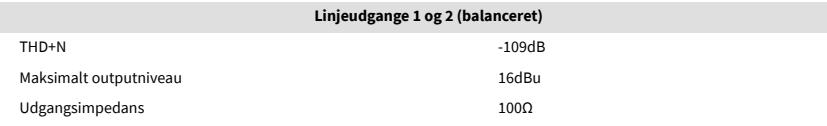

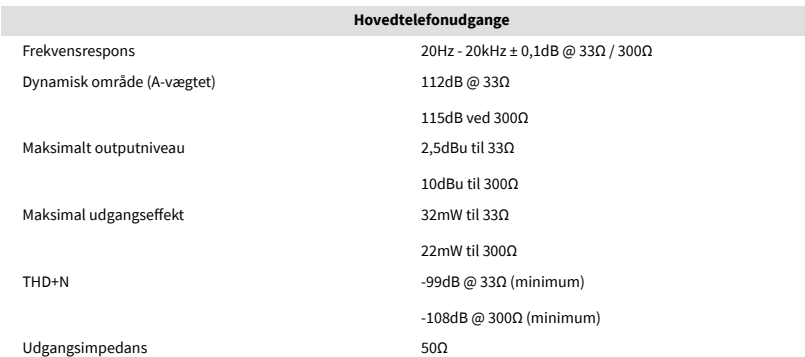

# <span id="page-40-0"></span>**Fysiske og elektriske egenskaber**

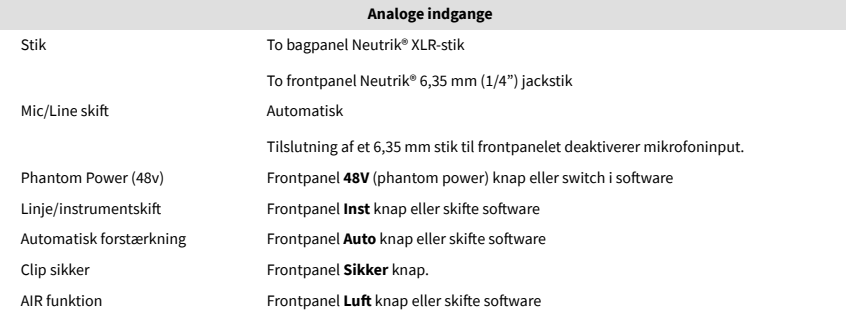

**Analoge udgange**

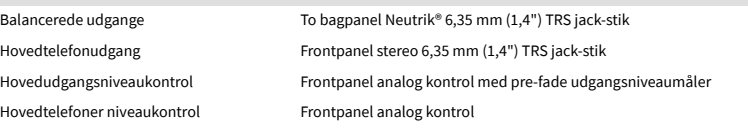

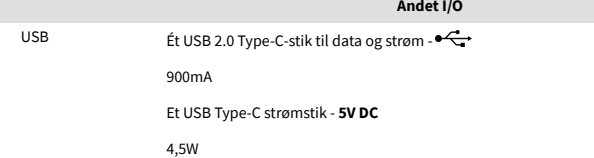

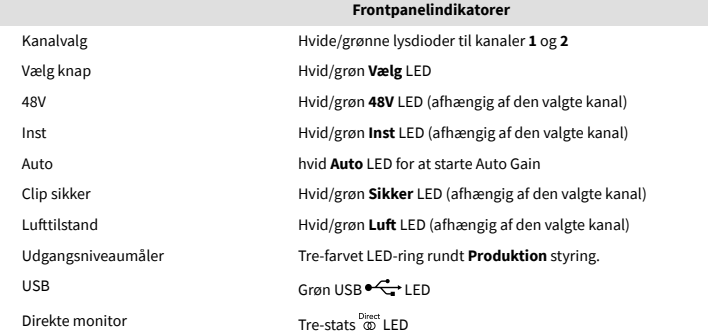

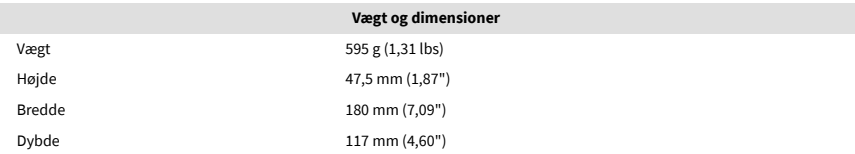

#### **Miljømæssigt**

Driftstemperatur 40°C / 104°F Maksimal omgivende driftstemperatur

# **Kanalrækkefølge**

## **Input kanaler**

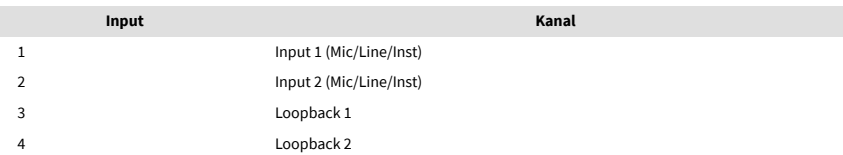

## **Udgangskanaler**

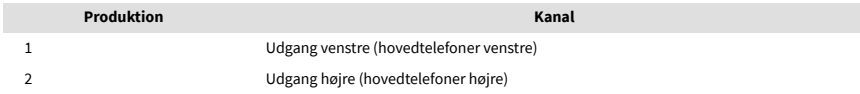

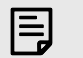

#### **Bemærk**

Udgange 1 og 2 deler samme feed som hovedtelefonudgangen. Uanset hvilket signal der er til stede ved linjeudgangene, vil du også høre fra hovedtelefonudgangen.

# <span id="page-41-0"></span>**Meddelelser**

# **Fejlfinding**

For alle fejlfindingsforespørgsler kan du besøge Focusrite Hjælpecenter på [support.focusrite.com](http://support.focusrite.com).

# **Ophavsret og juridiske meddelelser**

Focusrite er et registreret varemærke og Scarlett er et varemærke tilhørende Focusrite Group PLC.

Alle andre varemærker og handelsnavne tilhører deres respektive ejere.

2023 © Focusrite Audio Engineering Limited. Alle rettigheder forbeholdes.

# <span id="page-42-0"></span>**Credits**

Focusrite vil gerne takke følgende Scarlett 4th Gen teammedlemmer for deres hårde arbejde med at bringe dig dette produkt:

Aarron Beveridge, Adam Watson, Adrian Dyer, Adrien Fauconnet, Alex Middleton-Dalby, Alice Rizzo, Alistair Smith, Andy Normington, Andy Poole, Andy West, Arne Gödeke, Bailey Dayson, Bamber Haworth, Bash Ahmed, Ben Bates, Ben Cochrane, Ben Dandy, Benjamin Dunn, Bran Searle, Callum Denton, Carey Chen, Cerys Williams, Chris Graves, Dan Clarke, Dan Stephens, Dan Weston, Daniel Hughley, Daniel Johnson, Danny Nugent, Dave Curtis, David Marston, Derek Orr, Ed Fry , Ed Reason, Eddie Judd, Ellen Dawes, Emma Davies, Flavia Ferreira, Greg Westall, Greg Zielinski, Hannah Williams, Harry Morley, Ian Hadaway, Isaac Harding, Jack Cole, Jake Wignall, James Hallowell, James Otter, Jason Cheung, Jed Fulwell, Jerome Noel, Jesse Mancia, Joe Crook, Joe Deller, Josh Wilkinson, Joe Munday, Joe Noel, Jon Jannaway, Julia Laeger, Kai Van Dongen, Keith Burton, Kiara Holm, Kieran Rigby, Krischa Tobias, Lars Henning, Laurence Clarke , Loz Jackson, Luke Piotrak, Luke Mason, Marc Smith, Mark Greenwood, Martin Dewhirst, Martin Haynes, Mary Browning, Massimo Bottaro, Matt Morton, Matt Richardson, Max Bailey, Michalis Fragkiadakis, Mick Gilbert, Mike Richardson, Nicholas Howlett, Nick Lyon, Nick Thomson, Oliver Tapley, Olly Stephenson, Paul Chana, Paul Shufflebotham, Pete Carss, Pierre Ruiz, Richard Carvalho, Richard Walters, Robert Blaauboer, Robert Mitsakov, Ross Chisholm, Sam Lewis, Samuel Price, Sandor Zsuga, Sebastian Heinz, Simon Burges, Stefan Archer, Stefan Elmes, Steve Bush, Stratis Sofianos, Taavi Bonny, Taren Gopinathan, Tom Carter, Tom Haines, Tony Pow, Valeria Cirillo, Will Hoult, Will Munn, Vidur Dahiya, Wade Dawson, Zih-Syuan Yang.

Forfattet af Ed Fry.